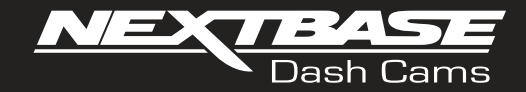

# WU Instrukcja obsługi

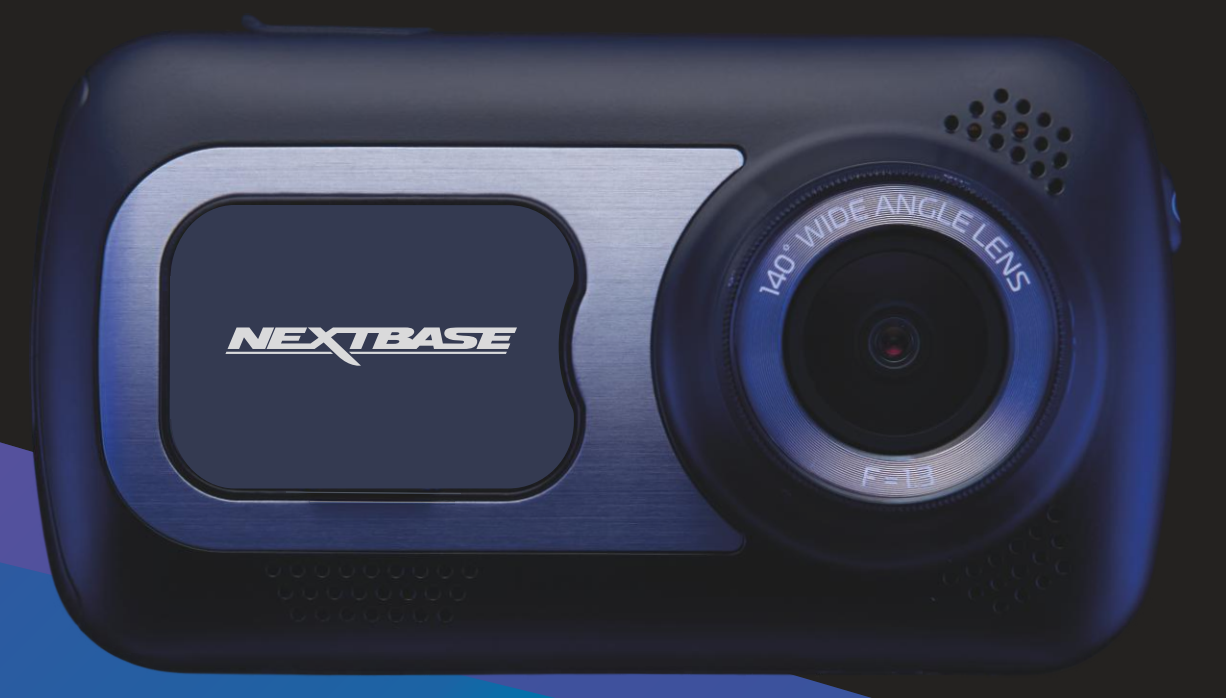

### Wprowadzenie odnośnie Państwa kamery samochodowej

Niniejsza seria kamer samochodowych Nextbase™ została zaprojektowana szczególnie z myślą o łatwości użytkowania; odradza się zmianę ustawień domyślnych, które zostały starannie wybrane, aby zapewnić najlepszą wydajność podczas codziennego użytkowania.

Prosimy sprawdzić wersję oprogramowania kamery samochodowej; jest ona dostępna w menu Ustawienia [Setup] w Informacje o systemie [System Info]. Najnowsze wersje dostępne są na naszej stronie internetowej, skąd można je pobrać i zaktualizować w razie potrzeby. www.nextbase.com

### PIERWSZE UŻYCIE

 $\bigwedge$ Przed użyciem kamery konieczne jest jej pełne naładowanie. Podłącz kamerę za pośrednictwem portu USB do domowego źródła zasilania, takiego jak komputer lub domowe gniazdo USB, na około 2 godziny.

### Podstawowe działanie

Wraz z kamerą samochodową niezbędne jest używanie wysokiej jakości karty Micro SD klasy 10 lub U1 ze względu na bardzo dużą transmisję danych generowaną przez nagrywanie w wysokiej rozdzielczości. Aby uzyskać najlepsze wyniki, zalecamy stosowanie kamery wraz z naszymi kartami SD marki Nextbase™.

Kamera samochodowa Nextbase™ jest skonfigurowana do nagrywania plików wideo o długości zaledwie 1 minuty. Oznacza to, że każdy plik ma wygodny rozmiar, co umożliwia jego łatwe pobranie i przesłanie do firmy ubezpieczeniowej. Na pewnym etapie Twoja karta MicroSD zapełni się plikami wideo, ale nie należy się tym martwić. Kamera automatycznie usuwa najstarszy plik, by zwolnić miejsce na nowe nagrania. W ten sposób nigdy nie zabraknie Ci miejsca i zapiszesz mnóstwo danych z jazdy.

Przyjmuje się, że karta o pojemności 16Gb pomieści nagranie z ostatniej 1,5 godziny jazdy.

W miesiącach letnich, w których czas przestawiany jest do przodu, lub do jazdy w innych krajach, dostosuj godzinę w menu ustawień (Czas i data [Time & Date]), aby uwzględnić różnicę w stosunku do czasu GMT, dodając lub odejmując 1 godzinę zgodnie z potrzebą.

Dostępne są 3 tryby działania kamery - Wideo, Zdjęcie i Odtwarzanie.

Naciśnij przycisk MODE na kamerze, aby wybrać wymagany tryb.

- Tryb wideo: domyślny tryb, gdy kamera jest włączona, do nagrywania wideo.
- Tryb zdjęć: Umożliwia robienie zdjęć.
- Tryb odtwarzania: Umożliwia przeglądanie nagranych filmów lub zdjęć na ekranie LCD kamery.

### Technologia automatycznego Startu / Zatrzymania

Kamera włączy się automatycznie i będzie gotowa do użycia, gdy tylko pojawi się zasilanie. W niektórych pojazdach będzie to miało miejsce po nawiązaniu połączeń, w innych kamera włączy się po włączeniu zapłonu. Po odcięciu zasilania kamera przeprowadzi proces automatycznego wyłączania.

### 1. Wskazówki dotyczące nagrywania filmów jak najlepszej jakości:

- 1.1 Ustaw kamerę samochodową na środku przedniej szyby poza zasięgiem lusterka wstecznego, aby nie rozpraszała kierowcy.
- 1.2 Upewnij się, że obszar na przedniej szybie, przez który rejestruje kamera, nie jest zabrudzony i znajduje się w zasięgu wycieraczek. Dzięki temu Twoje filmy będą tak wyraźne, jak to tylko możliwe.
- 1.3 Zmniejsz ilość nieba w kadrze, ustawiając kąt widzenia kamery w kierunku drogi. Zbyt dużo widocznego nieba doprowadzi do przyciemnienia drogi z powodu automatycznej kompensacji ekspozycji.
- 1.4 Usuń niepotrzebne elementy z deski rozdzielczej. Jeśli zostaną na niej umieszczone przedmioty, mogą one odbijać się na przedniej szybie, co zostanie uchwycone podczas nagrywania.
- 1.5 W zredukowaniu efektu lśnienia deski rozdzielczej pomóc może zakup filtra polaryzacyjnego Nextbase™.

### 2. Wskazówki dotyczące stabilnej wydajności karty pamięci:

- 2.1 Okresowo formatuj kartę pamięci. Zalecamy sformatowanie karty pamięci co 2-3 tygodnie. Spowoduje to wyczyszczenie wszystkich plików z karty i skonfigurowanie jej na nowo w celu dalszego używania z kamerą. Oczywiście należy to zrobić tylko PO pobraniu plików, które chcesz zachować, gdyż sformatowanie karty spowoduje usunięcie całej jej zawartości.
- 2.2 Kartę pamięci należy formatować za pośrednictwem kamery. Pozwoli to skonfigurować kartę specjalnie pod kątem Twojej kamery. Naciśnij dwukrotnie MENU i wybierz opcję Formatuj kartę [Format Card]. Postępuj zgodnie z instrukcjami wyświetlanymi na ekranie.
- 2.3 Przed wyjęciem karty pamięci SD wyłącz kamerę, aby zapobiec ryzyku uszkodzenia karty pamięci lub plików na niej zapisanych.

### Karty SD Nextbase™

Aby uzyskać najlepsze wyniki, zdecydowanie zalecamy używanie z kamerą naszych kart SD Nextbase™, które można kupić online na stronie nextbase.com lub w najbliższym sklepie. Działanie kart, które nie zostały stworzone specjalnie do kamery samochodowej, może na początku wydawać się idealne, lecz po długim użytkowaniu (kwestia dni, tygodni lub miesięcy) może dojść do awarii. W najgorszym przypadku błąd nagrywania może zostać wykryty dopiero wtedy, gdy karta SD nie zarejestruje poważnego wypadku, dlatego konieczne jest korzystanie z odpowiedniej karty SD.

# Spis Tresci

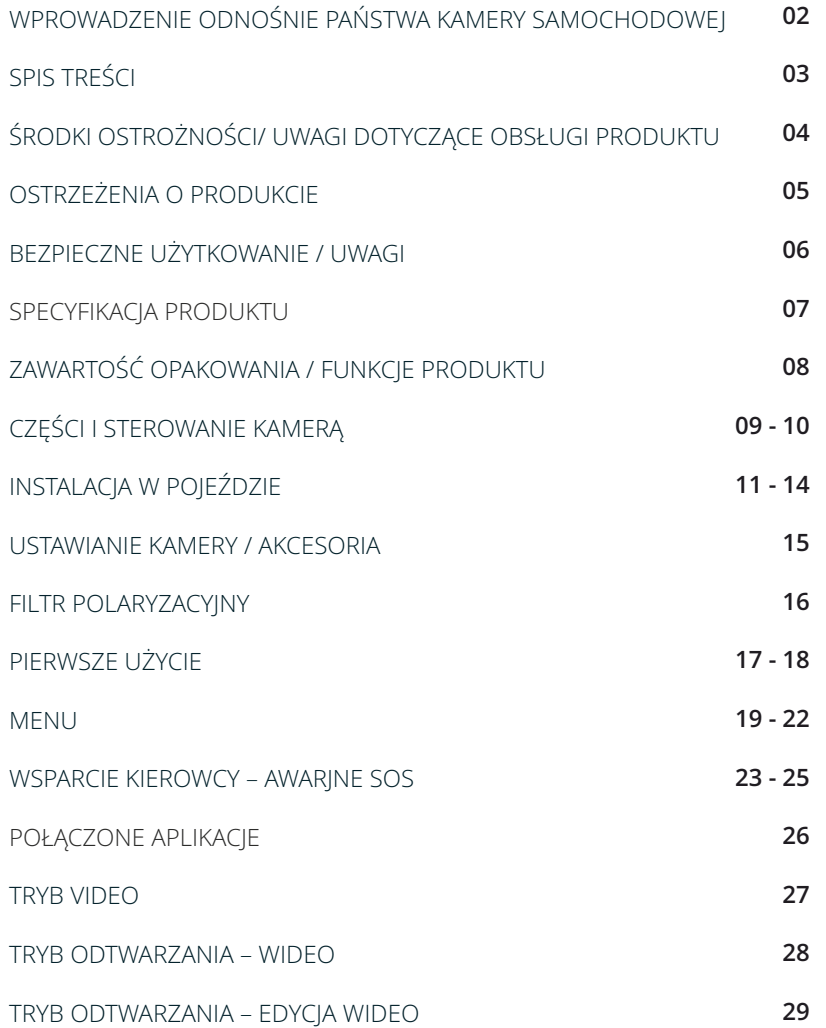

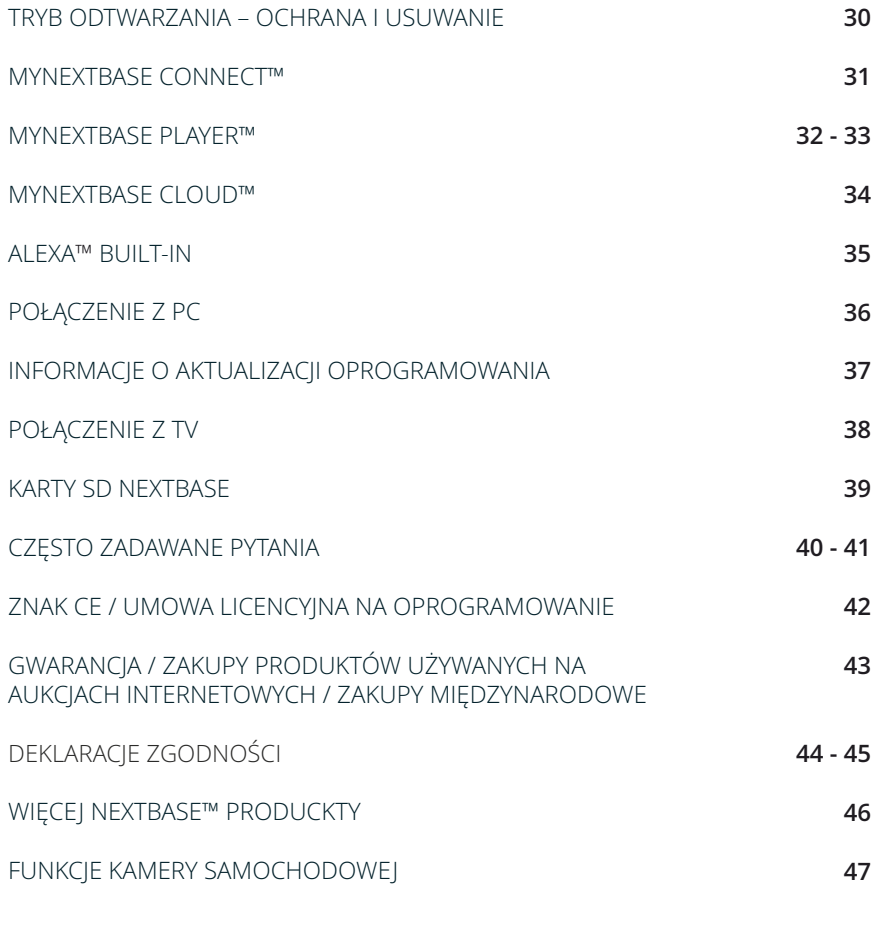

### Środki ostrożności

Przed użyciem należy dokładnie przeczytać niniejszą instrukcję i zachować ją do wykorzystania w przyszłości. Będzie to pomocne w przypadku wystąpienia problemów technicznych.

- Pod żadnym pozorem nie wystawiaj produktu na działanie deszczu, wilgoci lub wody, ponieważ może to spowodować ryzyko porażenia prądem lub pożaru. **OSTRZEŻENIE:**
- Aby zmniejszyć ryzyko porażenia prądem, nie wykonuj żadnych czynności serwisowych innych niż zawarte w instrukcji obsługi, chyba że masz odpowiednie kwalifikacje. Oddaj urządzenie do naprawy wykwalifikowanemu serwisantowi, jeżeli; Urządzenie zostało wystawione na działanie deszczu lub wody. Urządzenie wydaje się nie działać normalnie. Urządzenie wykazuje wyraźną zmianę wydajności. **UWAGA:**
- Ekran ciekłokrystaliczny (LCD) to wielowarstwowy złożony element, zawierający 230 400 pikseli. Piksele mogą jednak ulec redukcji podczas normalnego okresu użytkowania produktu. **LCD:**

1 piksel = 0,000004% awaryjności, a awaria jednego piksela na rok działania jest uważana za normalną i nie stanowi powodu do niepokoju

Utylizacja zużytego sprzętu elektrycznego i elektronicznego oraz / lub baterii przez **WEEE:** użytkowników w prywatnych gospodarstwach domowych w Unii Europejskiej. Ten symbol  $\boxtimes$ na produkcie lub opakowaniu oznacza, że nie można go wyrzucać wraz z odpadami komunalnymi. Zużyty sprzęt oraz / lub baterię należy zutylizować, przekazując ją do odpowiedniego systemu zwrotów w celu recyklingu sprzętu elektronicznego oraz / lub baterii. Aby uzyskać więcej informacji, skontaktuj się z lokalnym biurem utylizacji odpadów komunalnych.

Niektóre Produkty mogą zawierać elementy wystarczająco małe, by mogły zostać połknięte. Przechowywać poza zasięgiem dzieci. **RYZYKO Z DŁAWIENIA:**

### Uwagi dotyczące obsługi produktu

- 1. Upewnij się, że przednia szyba jest wolna od brudu lub smaru przed zamontowaniem na niej.
- 2. W razie wypadku nie należy zaciemniać widoku drogi ani utrudniać rozmieszczenia poduszek powietrznych.
- 3. Gdy nie jest używany, odłącz adapter samochodowy zarówno od gniazda 12 / 24VDC w pojeździe, jak i samej krzywki rozdzielczej.
- 4. Tylko Wyczyść krzywkę rozdzielczą miękką suchą szmatką, aby uzyskać twardy Brud, nałóż neutralny detergent rozcieńczony w 5 do 6 częściach wody na miękką szmatkę Należy pamiętać, że alkohol, rozcieńczalnik, benzen itp. mogą spowodować uszkodzenie farby lub powłok.
- 5. Unikaj kontaktu z soczewkami, ponieważ może to spowodować uszkodzenie.
- 6. W razie potrzeby ostrożnie wyczyść szklaną soczewkę za pomocą płynu do czyszczenia soczewek okularowych tylko na miękkiej szmatce.
- 7. Zanim będziesz mógł korzystać z kamery samochodowej, ważne jest, aby była ona w pełni naładowana. Podłącz kamerę przez port USB do domowego źródła zasilania, takiego jak komputer lub domowe gniazdo USB, na około 2 godziny.
- 8. Użytkownik wyraża zgodę na korzystanie z kamery Nextbase Dash zgodnie ze wszystkimi obowiązującymi przepisami prawa, w tym lokalnymi przepisami kraju lub regionu, w którym mieszka lub w którym korzysta z kamery Nextbase Dash. Korzystając z kamery Nextbase Dash, użytkownik robi to z własnej inicjatywy i jest odpowiedzialny za przestrzeganie wszelkich obowiązujących przepisów, w tym, ale nie wyłącznie, obowiązujących przepisów dotyczących prywatności i gromadzenia danych oraz przepisów zakazujących lub ograniczających umieszczanie obiektów na przedniej szybie pojazdu. pojazd silnikowy. UŻYTKOWNIK JEST ODPOWIEDZIALNY ZA ZAMONTOWANIE URZĄDZENIA ZGODNIE ZE WSZYSTKIMI OBOWIĄZUJĄCYMI PRZEPISAMI I ROZPORZĄDZENIAMI. Portable Multimedia Limited trading jako Nextbase nie ponosi odpowiedzialności za dostęp do kamery Nextbase lub korzystanie z niej w sposób naruszający obowiązujące prawo.
- 9. Nagrania wideo wykonane przez tę kamerę są przeznaczone wyłącznie do użytku osobistego.
- 10. Publikacja nagrań na Youtube, w Internecie lub w inny sposób podlega ustawie o ochronie 0danych i jej wymogom należy przestrzegać. Jeśli kamera samochodowa ma być używana w środowisku komercyjnym, tj. w samochodach ciężarowych, oprócz przepisów ustawy o ochronie danych zastosowanie ma również rozporządzenie CCTV. Obejmuje to etykietowanie w celu identyfikacji korzystania z telewizji przemysłowej, pominięcie rejestracji dźwięku i informowanie odpowiednich organów o tym, kto kontroluje dane.
- 11. Odtwarzanie wideo na kamerze samochodowej widocznej dla kierowcy jest zabronione lub ograniczone w niektórych krajach lub Stanach. Proszę przestrzegać tych praw.
- 12. Podczas jazdy nie dostosowuj elementów sterujących kamery samochodowej, ponieważ jest to odwrócenie uwagi od jazdy.

Rozproszenie uwagi może prowadzić do wypadków oraz ryzyka obrażeń lub śmierci. Zawsze miej oczy na drodze i bądź świadomy swojego otoczenia.

### Ostrzeżenia o produkcie

Nieprzestrzeganie poniższych ostrzeżeń może dopr owadzić do wypadku lub kolizji, co może skutk ować śmiercią lub poważnymi obrażeniami.

### Ostrzeżenie o rozproszeniu uwagi

Właściwie używana kamera ma na celu zwiększenie świadomości sytuacyjnej. W przypadku niewłaściwego użycia wyświetlacz może rozpraszać kierowcę, prowadząc do wypadku, który może skutkować poważnymi obrażeniami ciała lub śmiercią. NIE próbuj uzyskiwać dostępu do informacji przechowywanych w kamerze ani zmieniać ustawień urządzenia podczas jazdy. Informacje przechowywane w kamerze należy przeglądać tylko wtedy, gdy pojazd się nie porusza i jest zapark owany w bezpiecznym miejscu zgodnie z lokalnymi przepisami. Ustawienia kamery samochodowej należy zmieniać tylko wtedy, gdy pojazd się nie porusza i jest zapark owany w bezpiecznym miejscu zgodnie z lokalnymi przepisami. Zawsze zwracaj uwagę na otoczenie i nie wpatruj się w wyświetlacz ani nie skupiaj na nim wzroku. Skupiając się na wyświetlaczu, możesz nie zauważyć przeszkody lub zagr ożenia. Korzystasz z kamery na własne ryzyko. Podczas jazdy nie należy zmieniać ustawień ani uzyskiwać dostępu do funkcji wymagających długotrwałego korzystania z kamery. Przed przystąpieniem do takich operacji zatrzymaj się w bezpieczny i przepisowy sposób.

Odtwarzanie wideo na urządzeniach z wyświetlaczami widocznymi dla kier owcy jest zabronione lub ograniczone w niektórych krajach lub stanach. Przestrzegaj tych przepisó w.

### Ostrzeżenia dotyczące instalacji w pojeździe

Podczas instalowania kamery samochodowej w pojeździe nie należy umieszczać jej w miejscu, w którym zasłania ona widok kierowcy na drogę lub przeszkadza w obsłudze elementów sterujących pojazdu, takich jak kierownica, pedały lub dźwignie skrzyni biegów. Nie umieszczaj niezabezpieczonego urządzenia na desce rozdzielczej pojazdu. Nie umieszczaj kamery przed ani nad poduszką powietrzną. Next base nie ponosi odpowiedzialności za jakiekolwiek koszty lub wydatki związane z nieważnymi gwarancjami lub naprawami pojazdó w.

### Ostrzeżenia dotyczące baterii

W większości kamer samochodowych Nextbase™ stosuje się baterie litowo-jonowe. Nieprzestrzeganie tej reguły może spowodować skrócenie żywotności baterii lub ryzyko uszkodzenia kamery, ryzyk o wystąpienia pożaru, oparzeń chemicznych, wycieku elektrolitu oraz / lub obrażeń.

-Nie należy rozbierać, modyfikować, przerabiać, przekłuwać ani uszkadzać kamery samochodowej ani baterii. - Nie wyjmuj ani nie próbuj wyjmować elementów nie przeznaczonych do wymiany przez użytk ownika. - Nie narażaj kamery samochodowej na działanie ognia, wybuchów lub innych zagr ożeń.

- Nie należy wystawiać kamery na działanie deszczu lub wody.

### Ostrzeżenia o magnesach

Zar ówno kamera samochodowa, jak i jej mocowanie mogą zawierać magnesy. W pewnych okolicznościach magnesy mogą powodować zakłócenia niektórych wewnętrznych urządzeń medycznych, w tym rozruszników serca i pomp insulinowych. Urządzenia i uchwyty zawierające magnesy należy trzymać z dala od takich urządzeń medycznych. Magnesy mogą powodować uszkodzenie niektórych urządzeń elektronicznych, w tym dysk ów twardych w laptopach oraz kart bank owych / kredytowych lub członkowskich. Zachowaj ostrożność, gdy w pobliżu urządzeń elektronicznych lub kart bank owych / kredytowych lub członk owskich znajdują się urządzenia i uchwyty zawierające magnesy.

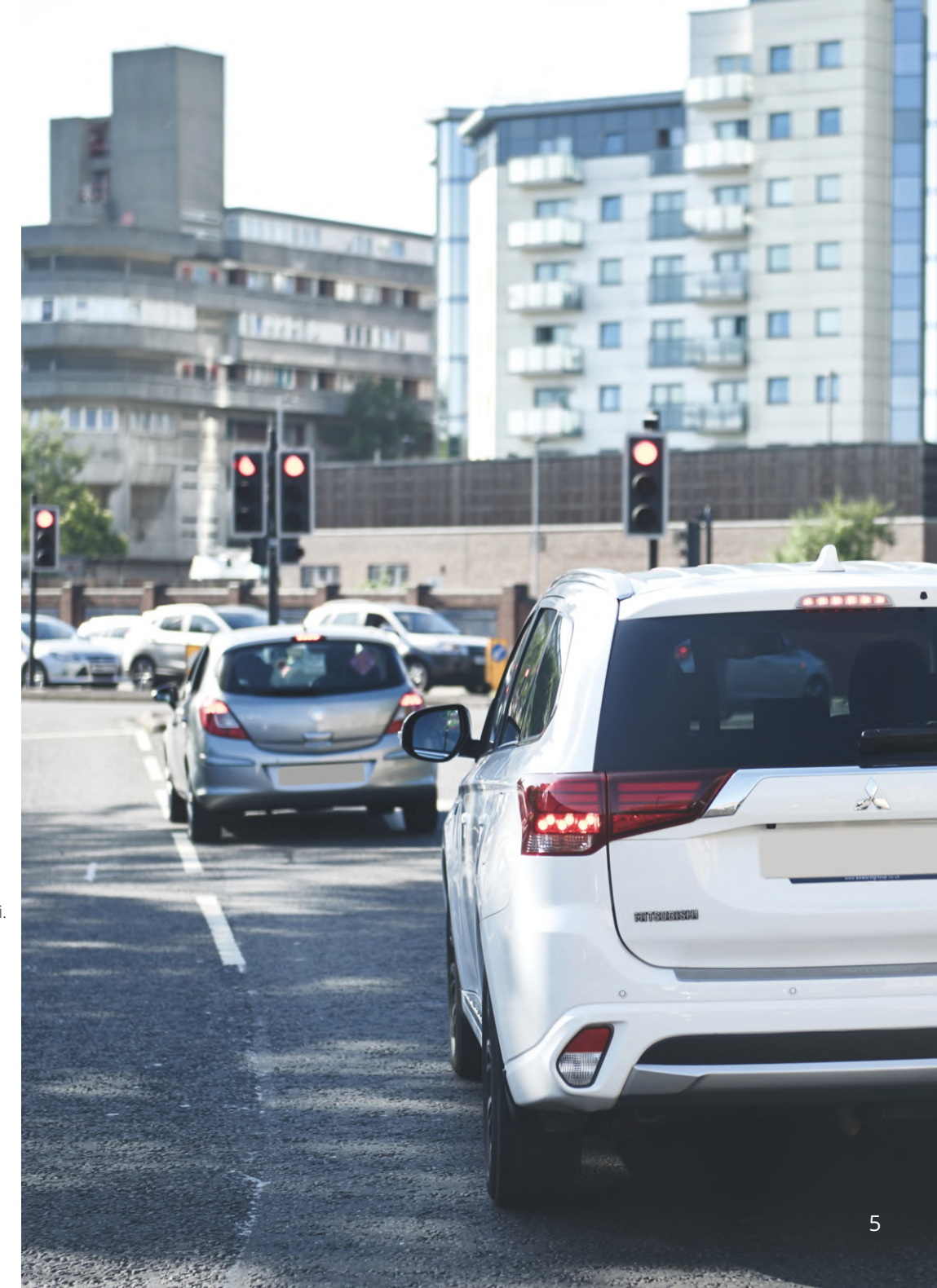

### Bezpieczne użytkowanie

Niezastosowanie się do poniższych uwag może spowodować obrażenia ciała lub uszkodzenie mienia lub negatywnie wpłynąć na działanie kamery Dash Cam.

### Środki ostrożności dotyczące baterii

- Nie zanurzaj ani nie wystawiaj kamery lub jej baterii na działanie deszczu, wody lub innych cieczy.
- Nie wystawiaj kamery na działanie źródła ciepła lub miejsca o wysokiej temperaturze, np. nie zostawiaj jej na słońcu lub w nieużywanym pojeździe. Aby zapobiec uszkodzeniu, wyjmij kamerę samochodową
- z pojazdu lub przechowuj ją z dala od bezpośredniego światła słonecznego, np. w schowku.
- Nie używaj kamery poza następującym zakresem temperatur: od -20° do 45°C (od -4° do 113°F).
- Podczas przechowywania kamery przez dłuższy czas, przechowuj ją w następującym zakresie temperatur: od 0° do 25°C (od 32° do 77°F).
- Nie używaj kabla zasilającego oraz / lub kabla do przesyłania danych, który nie został zatwierdzony lub dostarczony przez Nextbase™.
- Aby zutylizować kamerę samochodową / baterie zgodnie z obowiązującymi lokalnymi przepisami i regulacjami, skontaktuj się z lokalnym podmiotem ds. utylizacji odpadów.

### Środki ostrożności dotyczące montażu na przedniej szybie

Przed użyciem kamery samochodowej na przedniej szybie sprawdź stanowe i lokalne przepisy prawa i zarządzenia w miejscu, w którym się poruszasz pojazdem. Niektóre przepisy zabraniają lub ograniczają umieszczanie przedmiotów na przedniej szybie pojazdu silnikowego. ZA MOCOWANIE URZĄDZENIA ZGODNIE Z WSZYSTKIMI OBOWIĄZUJĄCYMI PRAWAMI I OBOWIĄZKAMI ODPOWIADA UŻYTKOWNIK. Zawsze montuj kamerę samochodową Nextbase™, które nie zasłania widoku kierowcy na drogę. Nextbase™ nie ponosi żadnej odpowiedzialności za jakiekolwiek grzywny, kary lub szkody poniesione w wyniku jakichkolwiek stanowych lub lokalnych przepisów albo rozporządzeń w zakresie korzystania z kamery samochodowej Nextbase™.

### Wymagane prawnie środki ostrożności dotyczące kamery

W niektórych jurysdykcjach korzystanie z kamery w celu robienia, kręcenia lub publicznego wyświetlania zdjęć lub filmów osób lub ich pojazdów można uznać za naruszenie praw do prywatności. Twoim obowiązkiem jest znajomość i przestrzeganie obowiązujących przepisów i prawa do prywatności w Twojej jurysdykcji oraz w każdej jurysdykcji, w której możesz korzystać z niniejszego urządzenia. Nagrania wideo zarejestrowane za pomocą niniejszej kamery powinny być przeznaczone wyłącznie do użytku osobistego.

Publikacja nagrań na YouTube, w Internecie lub innymi metodami podlega przepisom dotyczącym ochrony danych i należy ich przestrzegać. Takie przepisy dotyczące ochrony danych mogą zabraniać wykorzystywania i rozpowszechniania materiałów z kamery samochodowej lub nakładać na nie ograniczenia – przed rozpowszechnieniem jakichkolwiek materiałów z kamery samochodowej zalecamy skonsultowanie wymogów prawnych z doradcą prawnym.

Jeżeli kamera samochodowa ma być używana w środowisku komercyjnym w Wielkiej Brytanii, tj. w transporcie drogą ciężarową, oprócz przepisów ustawy o ochronie danych obowiązują przepisy dotyczące telewizji przemysłowej. Obejmuje to etykietowanie w celu identyfikacji podczas korzystania z telewizji przemysłowej, pominięcie nagrywania audio i poinformowanie odpowiednich organów, które kontrolują dane. W przypadku użytkowania w środowisku komercyjnym w krajach poza Wielką Brytanią należy zapoznać się z lokalnymi przepisami i wymogami oraz stosować się do nich. W przypadku korzystania z urządzenia poza Wielką Brytanią mogą obowiązywać szczególne wymagania prawne, jeżeli kamery samochodowe mają być używane w kontekście handlowym lub zawodowym – przed rozpoczęciem korzystania z kamer samochodowych w celach komercyjnych lub w kontekście zatrudnienia ponownie zalecamy skonsultowanie wymagań prawnych z doradcami prawnymi.

### Uwagi

### Uwaga dotycząca czujnika przeciążenia

Czujnik przeciążenia (G-Sensor) w kamerze samochodowej dokonuje pomiaru sił na niego wywieranych w odniesieniu do jednego G będącego siłą nominalną wywieraną na nas w pozycji stacjonarnej na powierzchni ziemi. Czujnik przeciążenia uruchomi się również w celu ochrony bieżącego nagrania, jeżeli zostanie przekroczony wcześniej ustalony próg siły.

Ochrona czujnika przeciążenia będzie nieskuteczna, jeżeli kamera samochodowa NIE zostanie zamontowana w kierunku pionowym, tj. z obiektywem skierowanym do lub z kierunku jazdy. Dokładność informacji o sile G uzyskana z czujnika przeciążenia nie jest gwarantowana w każdej sytuacji, ponieważ informacje te są uzyskiwane z czujnika przeciążenia za pomocą metody próbkowania w czasie. Dokładność zarejestrowanej wartości czujnika przeciążenia zależy od tego, kiedy nastąpiło przyspieszenie w momencie pobierania próbki.

Progi wyzwalające ochronę wideo zależą od przekroczenia wartości wyzwalania między dwiema kolejnymi próbkami, w dowolnej z trzech osi czujnika przeciążenia. Jeżeli ochrona automatycznego czujnika przeciążenia NIE zadziała podczas zdarzenia, należy nacisnąć przycisk Chroń [Protect] celem zabezpieczenia pliku. Ochronę pliku można również zapewnić za pomocą funkcji odtwarzania na kamerze lub za pośrednictwem aplikacji MyNextbase Connect™

Zawiadomienie O Trybie Parkowania

dla odpowiednich modeli obsługujących Wi-Fi.

Zalecamy włączenie trybu parkowania tylko wtedy, gdy kamera jest zainstalowana przy użyciu stałego zasilania (na żywo, gdy zapłon jest wyłączony) dostarczanego przez zestaw Nextbase Hardwire Kit, korzystanie z tej funkcji bez ciągłego zasilania dostarczanego do kamery nie będzie wystarczające dla spójnego i niezawodnego trybu parkowania.

### Chronione Pliki

Chronione pliki mogą zostać nadpisane lub usunięte; upewnij się, że wykonujesz kopię zapasową ważnych plików w oddzielnym, bezpiecznym miejscu tak szybko, jak to możliwe, aby uniknąć przypadkowego usunięcia z karty SD Kamery. Zalecamy przechowywanie ważnych plików na oddzielnym dysku SD lub twardym. Jeśli plik wideo został zabezpieczony, nie oznacza to, że plik pozostanie chroniony na zawsze. Wiele z naszych najnowszych modeli Dash Cam zastąpi najstarsze chronione pliki, jeśli chronione pliki na karcie SD zaczną zajmować zbyt dużo miejsca. Poniższa tabela zawiera limit plików dla każdego modelu Dash Cam.

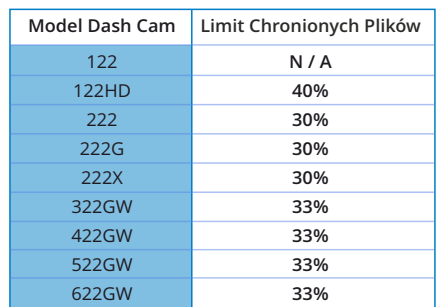

Podsumowując, jeśli wystąpi incydent, a zdjęcie lub film jest dla Ciebie ważne, jak najszybciej Utwórz kopię zapasową w oddzielnym miejscu. Formatuj (usuń wszystkie pliki) swoje SD regularnie, po utworzeniu kopii zapasowej ważnych plików, aby utrzymać je w dobrym stanie.

### Specyfikacja produktu

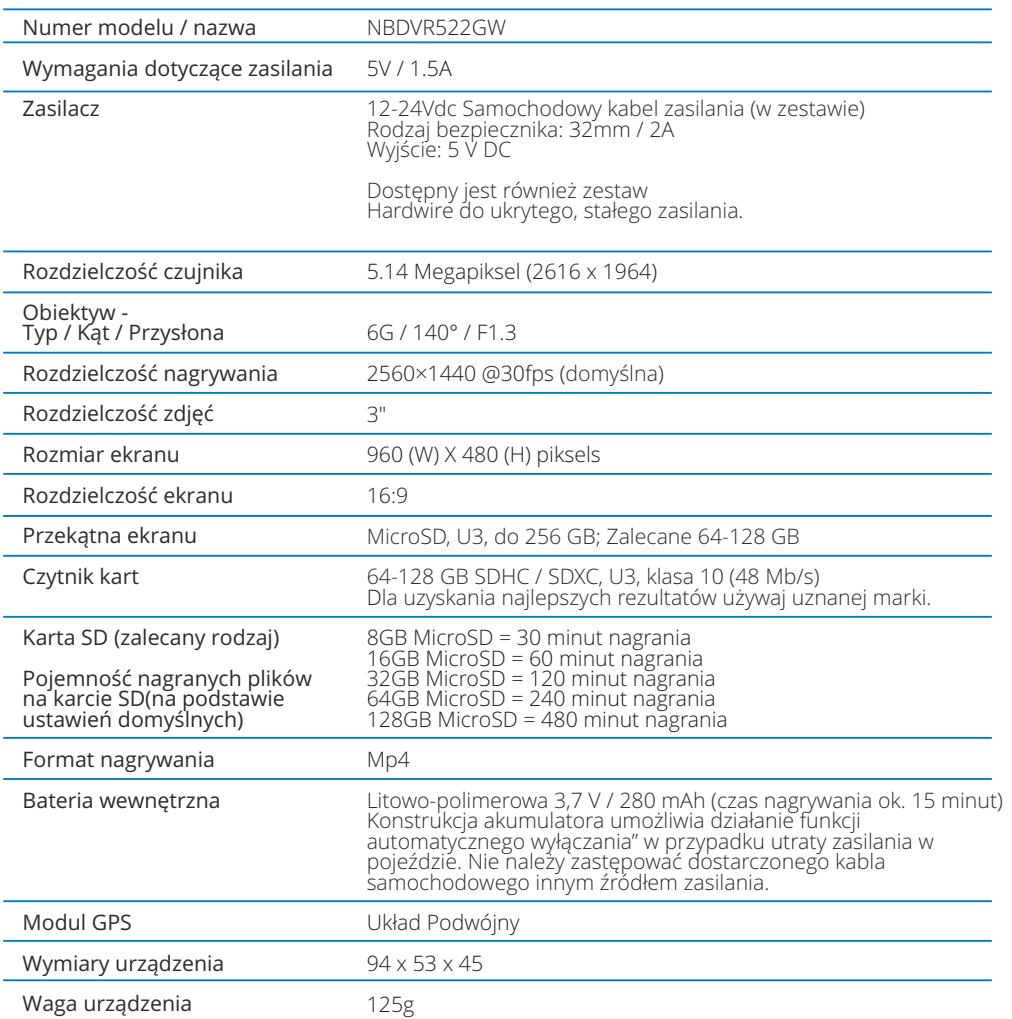

Znak słowny i logo Bluetooth ™ są zastrzeżonymi znakami towar owymi należącymi do firmy Bluetooth SIG.

Windows jest zastrzeżonym znakiem towarowym firmy Microsoft Corporation w Stanach Zjednoczonych i innych krajach. Android jest znakiem towarowym firmy Google Inc w Stanach Zjednoczonych i innych krajach.

2015 Google Inc. Wszelkie prawa zastrzeżone. Usługa mapowania Google Maps ™ jest znakiem towar owym firmy Google Inc.

Mac jest zastrzeżonym znakiem towar owym firmy Apple Inc w Stanach Zjednoczonych i innych krajach.

iOS jest znakiem towar owym lub zastrzeżonym znakiem towar owym firmy Cisco w Stanach Zjednoczonych i innych krajach. microSD i logo microSD są znakami towar owymi firmy SD-3C, LLC.

MyNextbase Player ™, MyNextbase Cloud ™ i Click & Go PRO ™ są zastrzeżonymi znakami towar owymi firmy Portable Muultimedia Ltd.

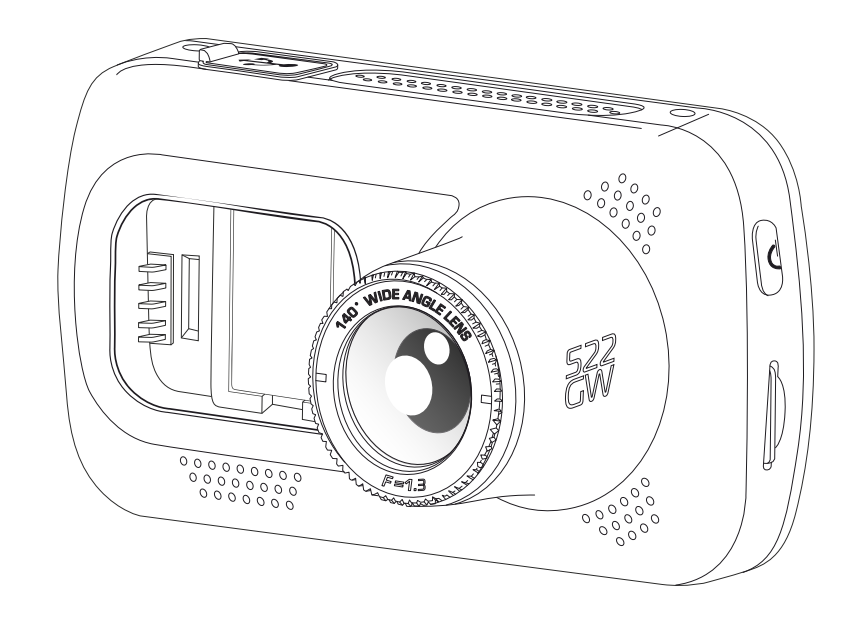

### Zawartość opakowania

Sprawdź zawartość swojej kamery samochodowej Nextbase™.

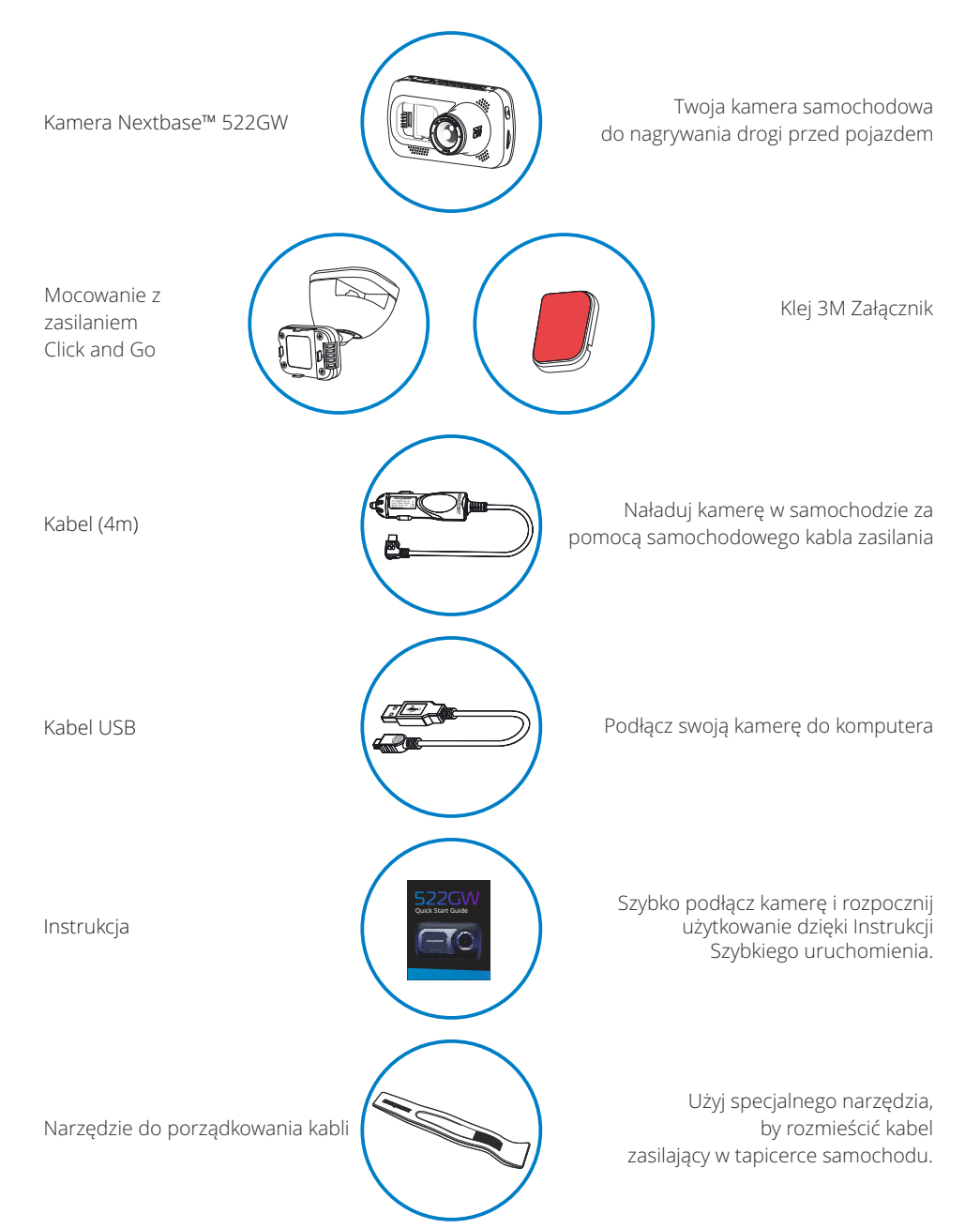

### Funkcje Produktu

Dziękujemy za zakup kamery samochodowej Nextbase™. W tym rozdziale opiszemy niektóre funkcje dostępne dla tej kamery.

### Możliwość nagrywania w jakości HD

Ultra Clear 1440p Quad HD Nagrywanie z prędkością 30 fps, aby nagrać drogę przed nami. Wbudowany Filtr polaryzacyjny zmniejsza odbicie i odblaski Szyby Przedniej.

### Wyświetlacz HD

Jasny, wyraźny, 3" ekran o wysokiej rozdzielczości z technologią IPS zapewniającą szeroki kąt widzenia.

### Mocowane Click & Go Pro

Magnetyczny uchwyt samochodowy Click and Go Pro do łatwej instalacji i demontażu kamery samochodowej.

### Czujnik przeciążenia / Ochrona plików

W przypadku uderzenia urządzenie automatycznie "ochroni" nagranie, zapobiegając nadpisaniu pliku i zapisując go do użytku w przyszłości. Czynność można również wykonać ręcznie, naciskając przycisk "chroń". Poszczególne pliki można również "zabezpieczyć" podczas przeglądania w trybie odtwarzania.

### Wbudowany GPS

Wbudowany GPS do śledzenia trasy Twoich podróży.

### Technologia automatycznego włączania / wyłączania

Po włączeniu zapłonu pojazdu kamera samochodowa automatycznie rozpocznie nagrywanie. Po wyłączeniu zapłonu kamera przeprowadzi proces automatycznego wyłączenia.

### Tryb inteligentnego parkowania

Tryb inteligentnego parkowania wyzwala nagrywanie automatycznie po uruchomieniu czujnika G, zapewniając bezpieczeństwo samochodu podczas parkowania.

### Wbudowany mikrofon i głośnik

Nagrywaj dźwięk, aby uzupełnić nagrania wideo.

### Usługa chmury Nextbase™

Przeglądaj i udostępniaj swoje materiały online za pomocą usługi MyNextbase Cloud™. Prześlij swój film na serwer Nextbase™, aby uzyskać współdzielony link do wysłania znajomym, ubezpieczycielom i zamieszczenia w mediach społecznościowych. Przesyłaj swoje filmy za pośrednictwem obszaru przesyłania plików na Mynextbase.com. Przesłany plik zostanie usunięty po 30 dniach; wówczas wygasa także link.

### MyNextbase Connect ™

MyNextbase Connect ™ to nowa aplikacja Nextbase ™, która umożliwia przeglądanie filmów wideo i zarządzanie nimi, przesyłanie plików do mediów społecznościowych oraz kontaktowanie się ze służbami ratunkowymi w razie wypadku.

### Alexa ™ Spraakbesturing

Bedien uw Dash Cam via Alexa Voice control (moet hebben Alexa app ge $\tilde{A}$  nstalleerd; zie pagina 37 voor de installatie en het gebruik details).

### Akcesoria do kamer samochodowych

8 Możesz wyposażyć kamerę Dash Cam w szereg akcesoriów Nextbase, które wzbogacą Twoje nagrania, w tym kamery cofania do nagrywania drogi za Tobą lub wnętrza pojazdu. Zapoznaj się z instrukcją akcesoriów Nextbase ™ na stronie nextbase.com, aby zapoznać się z pełną ofertą.

Wygląd produktu może nieznacznie różnić się od powyższego.

### Części i sterowanie kamerą

Zapoznaj się z poniższymi rysunkami, aby ustalić położenie części i elementów sterowania kamery

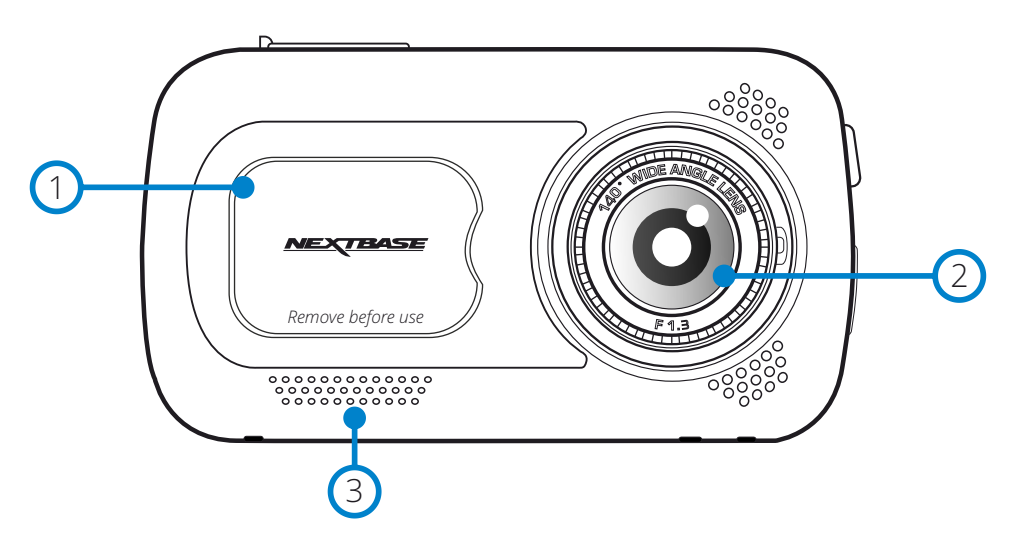

#### Osłona przeciwpyłowa 1

Punkt mocowania umieszczony pod osłoną przeciwpyłową.

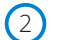

### (Oznaczenia regulaminowe znajdują się również pod pokrywą kurzową)

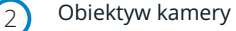

Szeroki kąt 140º.

#### Głośnik  $\left(3\right)$

Zintegrowany głośnik do odtwarzania dźwięku.

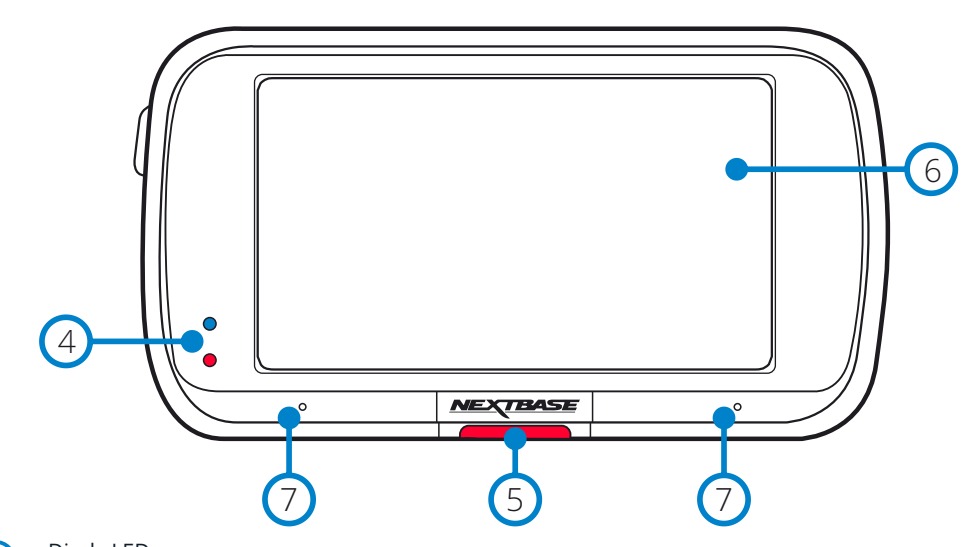

#### Diody LED  $(4)$

Górna: Niebieska

-Niebieska dioda LED zapali się podczas ładowania kamery.

Wyłączy się po zakończeniu ładowania,nawet jeżeli kamera jest nadal podłączona.

Dolna: Czerwona

- Czerwona dioda LED świeci się stale, gdy kamera jest aktywna. Dioda miga podczas nagrywania.

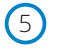

### Przycisk ochrony

Naciśnij podczas nagrywania, aby chronić bieżący plik na wypadek sytuacji awaryjnej.

#### Uwaga:

- Gdy funkcja "Ochrona" jest aktywowana, plik zawierający 10 sekund przed zdarzeniem i 20 sekund po tym jest zapisywany w folderze Chronione.

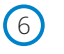

Ekran

3-calowy ekran o wysokiej rozdzielczości.

Dotknij ekranu, aby zrobić zdjęcie; dotyczy to także nagrywania.

Jeśli podłączona jest kamera tylna, dotknij środka widoku skierowanego do przodu, aby zrobić zdjęcie. Zapisane zostaną 2 ujęcia, jedno z aparatu skierowanego do przodu i jedno z aparatu skierowanego do tyłu.

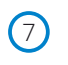

#### Mikrofon

Zintegrowany mikrofon do nagrywania dźwięku

### Części i sterowanie kamerą (ciąg dalszy)

Zapoznaj się z poniższymi rysunkami, aby ustalić położenie części i elementów sterowania kamery

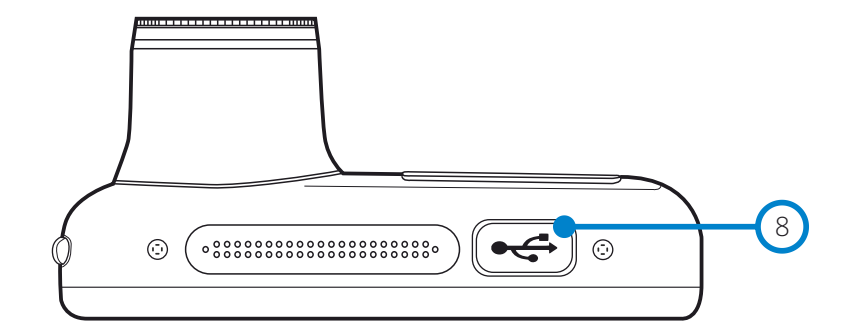

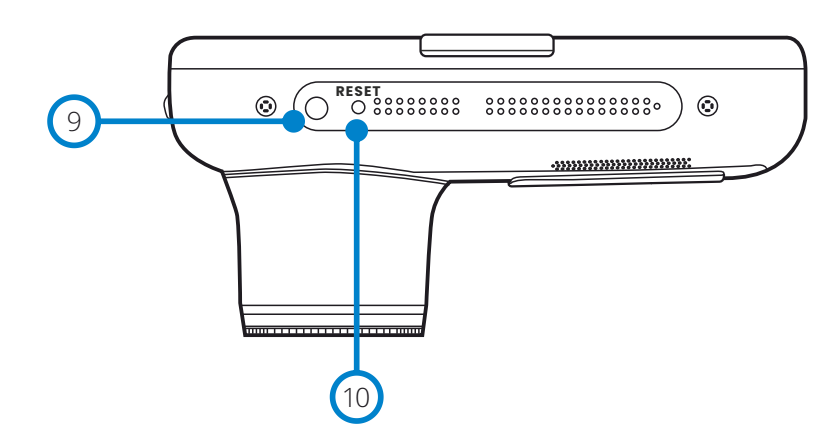

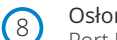

Osłona USB Port USB znajdujący się pod osłoną przeciwpyłową

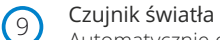

Automatycznie dostosowuje jasność ekranu do poziomu oświetlenia otoczenia.

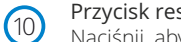

### Przycisk resetowania

Naciśnij, aby wymusić ponowne uruchomienie kamery samochodowej.

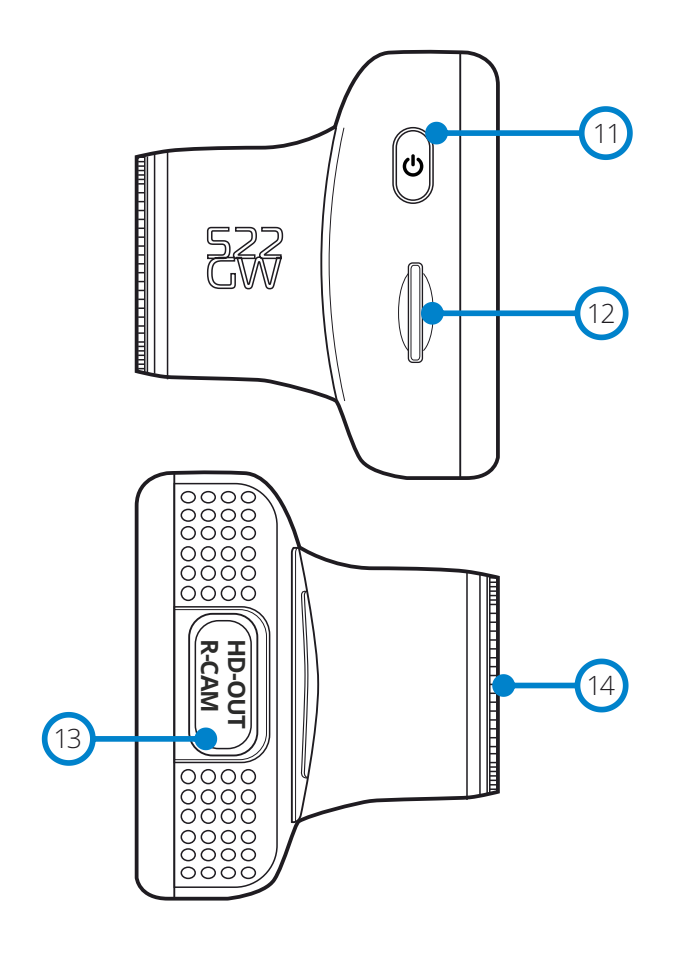

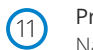

### Przycisk zasilania

Naciśnij i przytrzymaj przez 2 sekundy, aby włączyć / wyłączyć Dash Cam. Krótkie naciśnięcie działa jak przycisk powrotu.

#### Gniazdo karty MicroSD  $(12)$

Włóż kartę MicroSD tutaj, uważając, aby złote styki były skierowane w stronę tyłu Dash Cam.

### Wejście HD-Out / Rear Cam

Miejsce podłączenia tylnych kamer i podłączenia telewizora, patrz strona 40.

 $\left( \mathbb{1}\right)$ 

 $(13)$ 

### Filtr Polaryzacyjny

Zmniejsza odblaski na przedniej szybie, aby nagrywać wyraźniejsze filmy. Informacje o konfiguracji można znaleźć na stronie 16.

### Instalacja w pojeździe

Postępuj zgodnie z poniższymi instrukcjami przy pierwszej instalacji kamery. W przypadku codziennego użytku po prostu wyjmij kamerę z uchwytu, jeżeli zachodzi taka potrzeba.

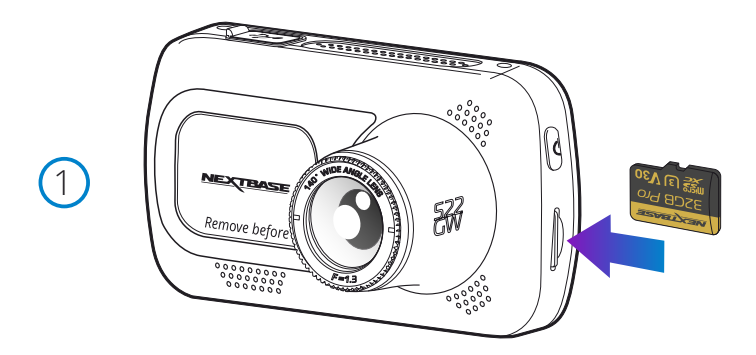

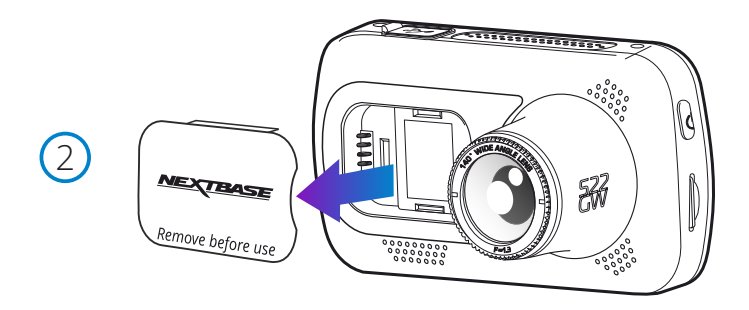

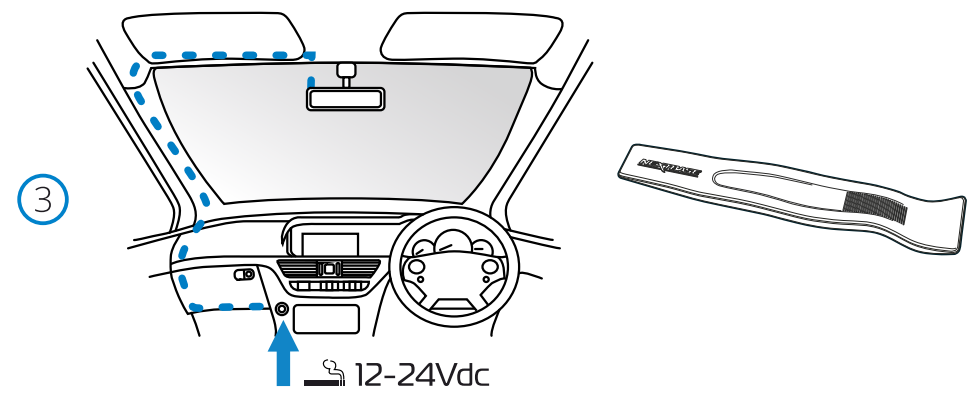

*Powyższy schemat służy wyłącznie do celów poglądowych Narzędzie do montażu kabli (w zestawie z kamerą)*

#### 1 Włóż kartę MicroSD

 Włóż odpowiednią kartę MicroSD (typ U3) do kamery, zwracając uwagę, by złote styki były skierowane w stronę jej ekranu LCD. Wciśnij kartę pamięci, aż usłyszysz kliknięcie.

#### Uwaga:

 - Użyj krawędzi małej monety (lub podobnego przedmiotu), aby w razie potrzeby wepchnąć kartę pamięci na miejsce. Uważaj, aby karta "zatrzasnęła" się w swoim gnieździe. Ponowne wciśnięcie do wewnątrz spowoduje zwolnienie karty pamięci.

- Aby uzyskać najlepszą wydajność, zalecamy używanie kart SD marki Nextbase™.

 - Nie wyjmuj ani nie wkładaj karty pamięci, gdy kamera jest włączona. Może to spowodować uszkodzenie karty pamięci.

### 2 Zdejmij osłonę przeciwpyłową z kamery

 Zdejmij osłonę przeciwpyłową, która znajduje się z przodu kamery, aby uzyskać dostęp do punktu mocowania.

Aby zdjąć osłonę przeciwpyłową, unieś ją z obudowy kamery.

#### Uwaga:

 - Jeżeli kamera samochodowa nie będzie używana przez pewien czas, należy ponownie założyć osłonę przeciwpyłową, aby zabezpieczyć podzespoły przed kurzem i innymi zanieczyszczeniami.

### 5 Podłącz kabel zasilający do gniazda 12–24 V DC pojazdu

 Kamera włączy się automatycznie i rozpocznie nagrywanie, gdy tylko będzie dostępne zasilanie. W niektórych pojazdach będzie to miało miejsce po nawiązaniu połączeń, w innych kamera uruchomi się po włączeniu zapłonu.

 Dostępny jest również zestaw Nextbase Hardwire. Łączy on kamerę samochodową bezpośrednio ze skrzynką bezpieczników pojazdu, aby ją zasilać, pozostawiając gniazdo 12Vdc dostępne do ładowania telefonu / zasilania nawigacji satelitarnej.

 Zestaw przewodów Nextbase™ zawiera niezbędny konwerter 12–24 V DC na 5 V DC oraz zespół obwodów ochronnych akumulatora. Więcej informacji znajduje się na stronach 9-10 Podręcznika akcesoriów Nextbase™.

 Poprowadź kabel zasilający przy przedniej szybie do gniazda 12–24 V DC, upewniając się, by nie zasłaniał pola ani nie rozpraszał podczas jazdy. Użyj narzędzia do montażu kabli (u dołu, z lewej) dołączonego do kamery, aby łatwiej otworzyć tapicerkę pojazdu, w której można schować kabel. Więcej informacji dostępnych jest na stronie "Ustawianie kamery".

### Uwaga:

 - NIE podłączaj kamery samochodowej bezpośrednio do źródła zasilania 12Vdc, odcinając wtyczkę zapalniczki od końcówki kabla, gdyż spowoduje to trwałe uszkodzenie.

4

6

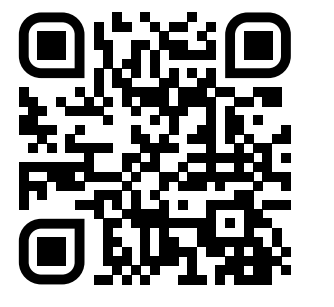

4. Zeskanuj kod QR dla Adhesive mount installation guide. Obejrzyj film, aby zobaczyć, jak najlepiej zainstalować uchwyt samoprzylepny. Obejmuje to kroki 5-10.

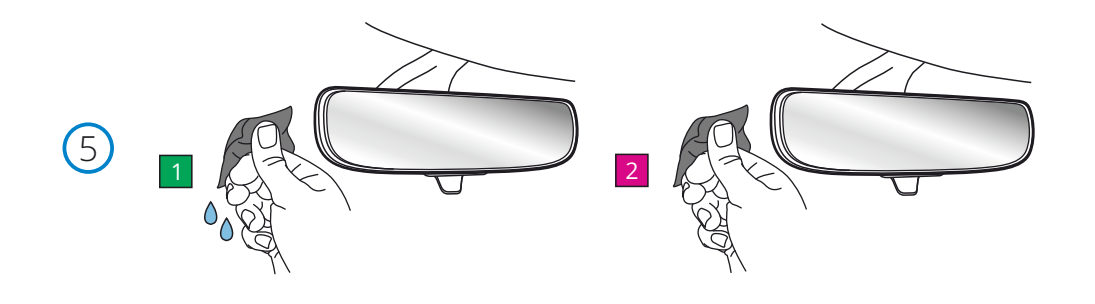

5. Wyczyść obszar przedniej szyby, którą zamontujesz kamerę.

 Zapewnienie, że przednia szyba jest wolna od tłuszczu i zabrudzeń, pozwala na najbardziej skuteczną przyczepność, utrzymując bezpiecznie zamontowaną krzywkę. najlepiej wybrać obszar w strefie wycieraczki, aby umożliwić wyraźne nagrania w każdych warunkach pogodowych.

 1) Użyj chusteczki na mokro (green pack), aby wyczyścić przednią szybę w obszarze docelowym. 2) użyj suchego chusteczki (różowe opakowanie), aby wysuszyć przednią szybę w obszarze docelowym.

6. Zdejmij podkładkę samoprzylepną z uchwytu krzywki rozdzielczej. Mocno przesuń podkładkę samoprzylepną w lewo, aby odłączyć ją od uchwytu. Usłyszysz kliknięcie, gdy pad się odłączy.

7. Zdejmij pokrywę samoprzylepną na podkładce<br>Delikatnie podnieś warstwę pokrywającą, aby odsłonić podkładkę samoprzylepną pod spodem.

### Instalacja w pojeździe (ciąg dalszy)

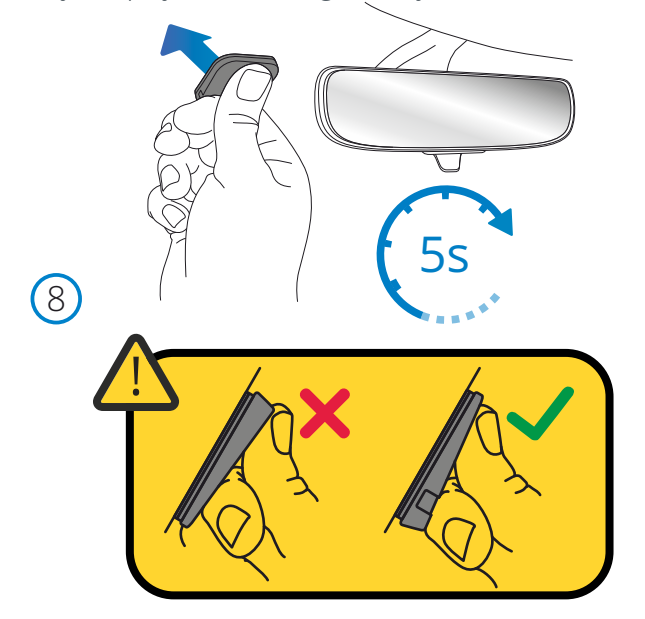

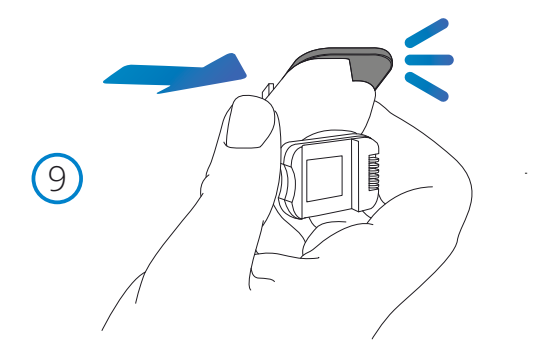

### 8. Przymocuj podkładkę samoprzylepną do przedniej szyby

 Mocno dociśnij podkładkę samoprzylepną do czystego obszaru Szyby Przedniej. Naciśnij przez 5 sekund, aby zapewnić silne połączenie między podkładką a szybą przednią.

 Uwaga: umieszczając podkładkę na przedniej szybie, upewnij się, że gruby koniec jest skierowany w dół, z "wycięciem" na dole. Pozwoli to zamocować mocowanie we właściwy sposób.

### 9. Ponownie przymocuj uchwyt do podkładki samoprzylepnej

 Upewnij się, że podkładka samoprzylepna jest bezpiecznie przymocowana do przedniej szyby. Przesuń uchwyt z powrotem na podkładkę, przesuwając się od lewej do prawej. Kliknięcie zostanie usłyszane, gdy uchwyt połączy się z podkładką, sprawdź, czy uchwyt jest bezpiecznie przymocowany.

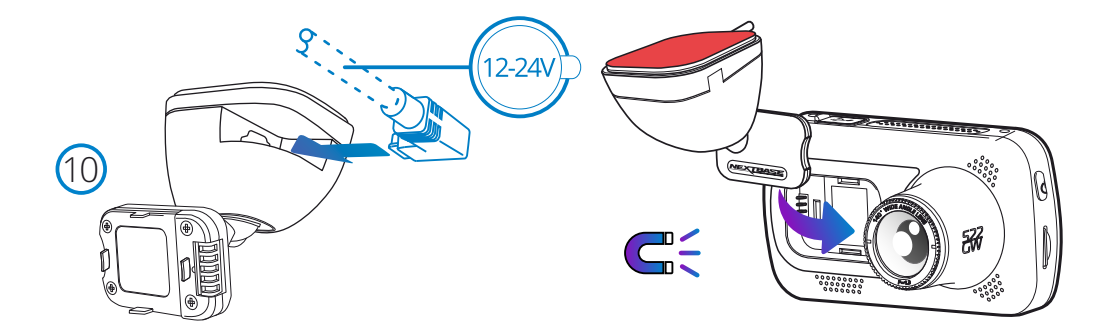

#### 10. Podłącz zasilanie i Dash Cam

 Podłącz kabel zasilający do uchwytu (przymocowanego do przedniej szyby). Podłącz krzywkę rozdzielczą do uchwytu za pomocą przyciągania magnetycznego, aby poprowadzić krzywkę rozdzielczą.

Po podłączeniu Dash Cam sprawdź, czy Dash Cam czuje się bezpiecznie.

### Instalacja w pojeździe (ciąg dalszy)

 $(1)$ 

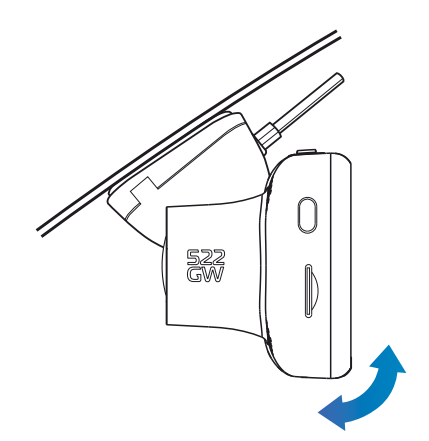

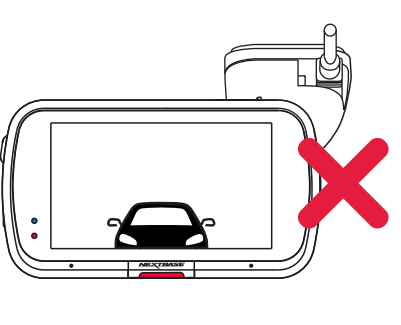

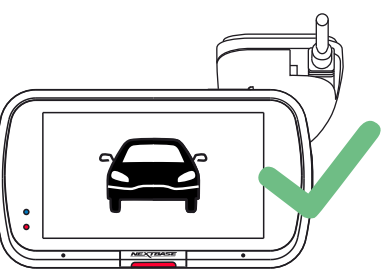

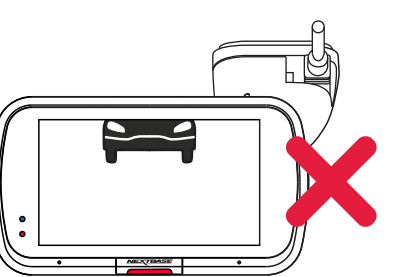

### 11 Regulacja kamery

 Po zamontowaniu uchwytu do przedniej szyby upewnij się, że obiekty na wyświetlaczu kamery są wypoziomowane i wyreguluj ustawienie, jeżeli zachodzi taka potrzeba. Upewnij się, że droga przed pojazdem znajduje się na środku kadru, w środkowej trzeciej części wyświetlacza. Jeżeli widoczna jest zbyt duża część nieba, może to prowadzić do niedoświetlenia szczegółów na drodze; upewnij się, że droga przed pojazdem jest wyraźnie widoczna na wyświetlaczu kamery.

NIE próbuj regulować kamery samochodowej podczas jazdy.

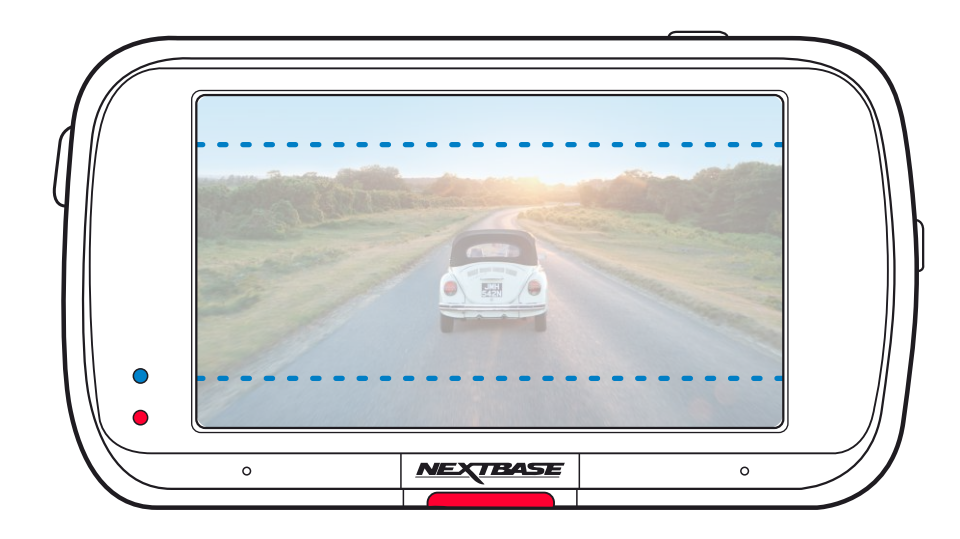

### Ustawianie kamery

Zapoznaj się i postępuj zgodnie z poniższymi uwagami, aby bezpiecznie obsługiwać kamerę w pojeździe.

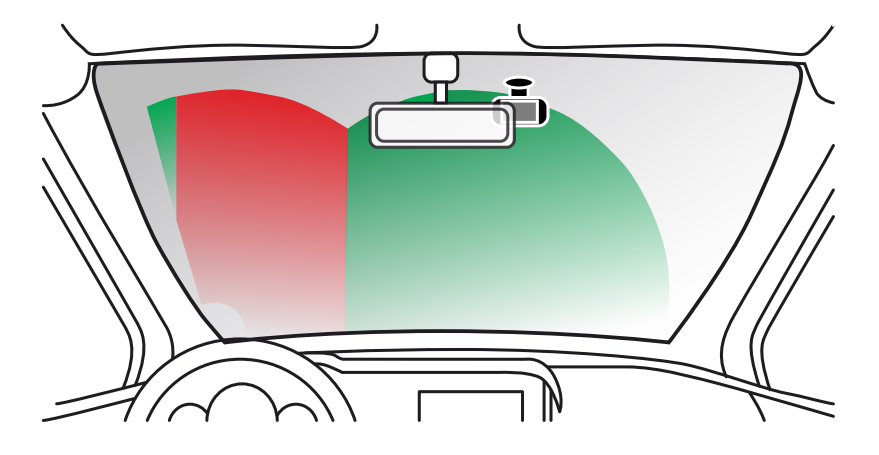

Przed zainstalowaniem kamery samochodowej na przedniej szybie zapoznaj się z obowiązującymi Cię stanowymi i lokalnymi przepisami oraz zarządzeniami. Niektóre przepisy zabraniają umieszczania przedmiotów na przedniej szybie pojazdu silnikowego lub je ograniczają.

ZA MOCOWANIE URZĄDZENIA ZGODNIE Z WSZYSTKIMI OBOWIĄZUJĄCYMI PRAWAMI I OBOWIĄZKAMI ODPOWIADA UŻYTKOWNIK.

Zawsze montuj kamerę samochodową Nextbase™ w miejscu, które nie zasłania widoku kierowcy na drogę. Nextbase™ nie ponosi żadnej odpowiedzialności za jakiekolwiek grzywny, kary lub szkody, które poniesiono wskutek stanowych lub lokalnych przepisów albo rozporządzeń w zakresie korzystania z kamery Nextbase™. Zgodnie z instrukcją instalacji należy zainstalować kamerę samochodową tak, aby NIE zasłaniała kierowcy drogi (czerwona strefa, powyżej), najlepiej po stronie pasażera pojazdu i za lusterkiem wstecznym. Kamera samochodowa musi rejestrować obraz przez przezroczystą część przedniej szyby w zasięgu wycieraczek (zielona strefa, powyżej). Kamerę samochodową należy jednak zainstalować tak, aby nie naruszała znacząco obszaru wycierania. Wniknięcie 40 mm w zielony obszar wycierania jest maksymalnym dopuszczalnym zgodnie z prawem brytyjskim.

### Chowanie kabla

Upewnij się, że wiszący kabel nie zasłania widoku z tylnej szyby. Upewnij się, że podczas rozmieszczania kabla nie został on nadmiernie wygięty. W razie potrzeby użyj narzędzia do porządkowania kabli, które znajduje się w zestawie z; można je wykorzystać, by podważyć tapicerkę samochodu (patrz ilustracja poniżej, po prawej).

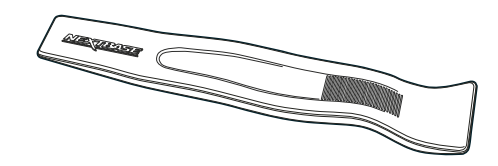

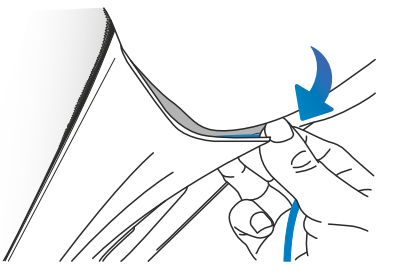

### Uwagi na temat ustawiania kamery samochodowej

- NIE montuj kamery samochodowej przed kierowcą, jak pokazano na czerwonym polu na ilustracji po lewej stronie.

- Podczas instalowania kamery samochodowej w pojeździe należy upewnić się, że urządzenie jest mocno przytwierdzone do przedniej szyby i, w miarę możliwości, należy ukryć kabel zasilania pod tapicerką.
- Upewnij się, że kabel zasilania kamery nie koliduje z elementami sterującymi kierowcy, takimi jak kierownica, pedały lub dźwignie zmiany biegów.
- NIE montuj kamery samochodowej w obszarze uruchamiania poduszki powietrznej ani w pozycji zasłaniającej lusterka.
- Kamera 522GW jest wyposażona w filtr polaryzacyjny na obiektywie, tłumiący jaskrawe światło izapewniający bardziej wyraźny obraz w nagraniach. Patrząc na wyświetlacz kamery Dash Cam, obróć pierścień wprzedniej części obiektywu, aby uzyskać najbardziej wyraźny obraz i stłumić jaskrawe światło.

Aby uzyskać więcej informacji dotyczących filtru polaryzacyjnego i konfiguracji, zobacz str. 16.

- NIE zaleca się obsługiwania kamery samochodowej podczas jazdy. Wbudowana w urządzenie technologia automatycznego włączania i wyłączania eliminuje potrzebę obsługi elementów sterujących w trakcie jazdy.
- Wszelkie ustawienia lub nagrania przeglądaj i zmieniaj podczas postoju, a nie podczas jazdy.
- Po przeprowadzeniu wstępnej KONFIGURACJI kamery zmień ustawienie Wygaszacza ekranu [Screen Saver] na WŁ. [ON]; dzięki temu ekran będzie wyłączał się automatycznie po 30 sekundach od uruchomienia pojazdu, dlatego ekran NIE będzie w żaden sposób odwracał uwagi kierowcy.

### Akcesoria

Do kamery samochodowej Nextbase™ można dokupić wiele akcesoriów, w tym zestaw montażowy typu Hardwire i filtr polaryzacyjny, które mogą mieć wpływ na jak najlepszy sposób konfiguracji kamery.

Więcej informacji na temat pozycjonowania i używania tych produktów dostępnych jest w pliku PDF "Podręcznik akcesoriów Nextbase" do pobrania pod adresem pod adresem www.nextbase.com

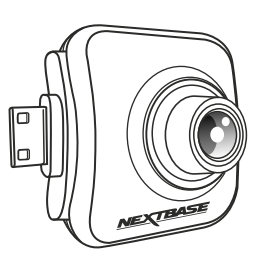

### Filtr Polaryzacyjny

Filtr polaryzacyjny (zaznaczony na poniższym rysunku kamery Dash Cam) tłumi odbicie do obiektywu kamery Dash Cam jaskrawego światła na przedniej szybie pojazdu i umożliwia nagrywanie wyraźnego obrazu drogi przed pojazdem. Przy jaskrawym świetle słonecznym filtr koryguje również kolory I kontrast, aby ułatwić wykonywanie zdjęć numerów tablic rejestracyjnych oraz innych ważnych szczegółów.

### Regulacja filtra polaryzacyjnego

Najbardziej efektywną metodą konfigurowania filtru polaryzacyjnego (1) jest umieszczenie białego papieru (2) na pulpicie (3) pod lusterkiem wstecznym. Po włączeniu kamery Dash Cam na jej wyświetlaczu LCD widoczne będzie odbicie obrazu papieru (4). Spójrz na odbicie obrazu (4) na przedniej szybie pojazdu, widoczne na wyświetlaczu (5) kamery Dash Cam.

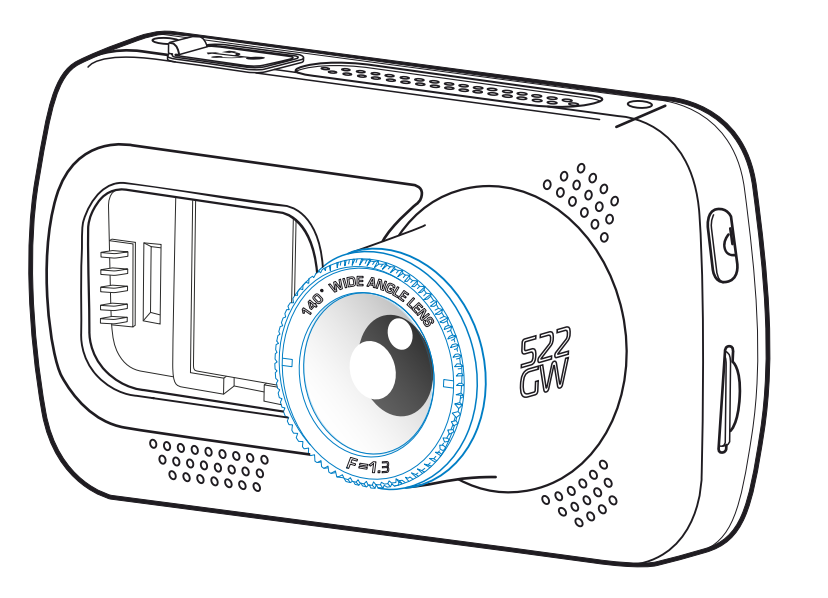

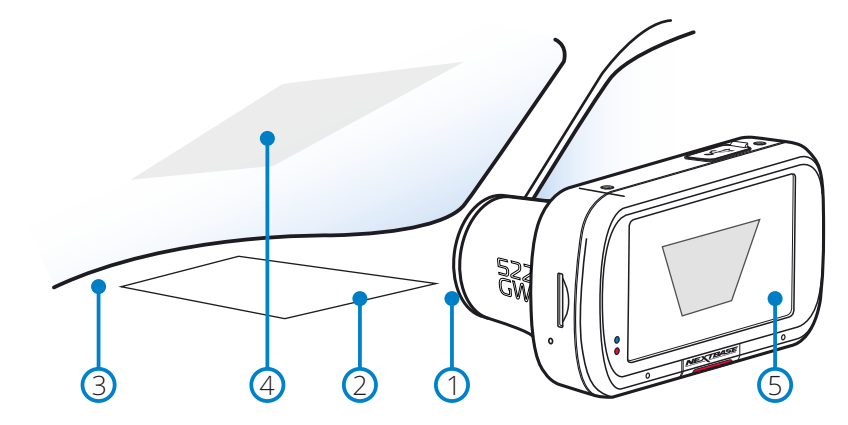

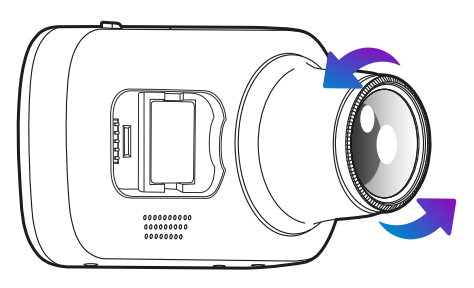

Ostrożnie obróć przedni pierścień, aby wyregulować filtr. Obracaj filtr do chwili, gdy odbicie obrazu na przedniej szybie pojazdu nie będzie już widoczne na wyświetlaczu kamery Dash Cam (zob. dalej).

Gdy odbicie obrazu nie będzie już widoczne, można jak zwykle korzystać z kamery Dash Cam.

Uwaga: nie można całkowicie wyeliminować odbicia obrazu, ale filtr polaryzacyjny zapewnia znacznie lepszą jakość wideo.

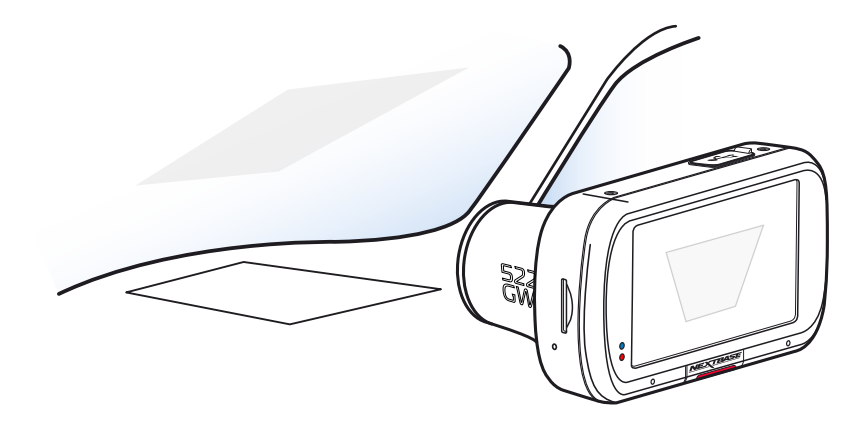

Nie dotykaj palcami szklanej soczewki filtru.  $\sqrt{2}$ Nie reguluj filtru podczas prowadzenia pojazdu.

### Pierwsze użycie

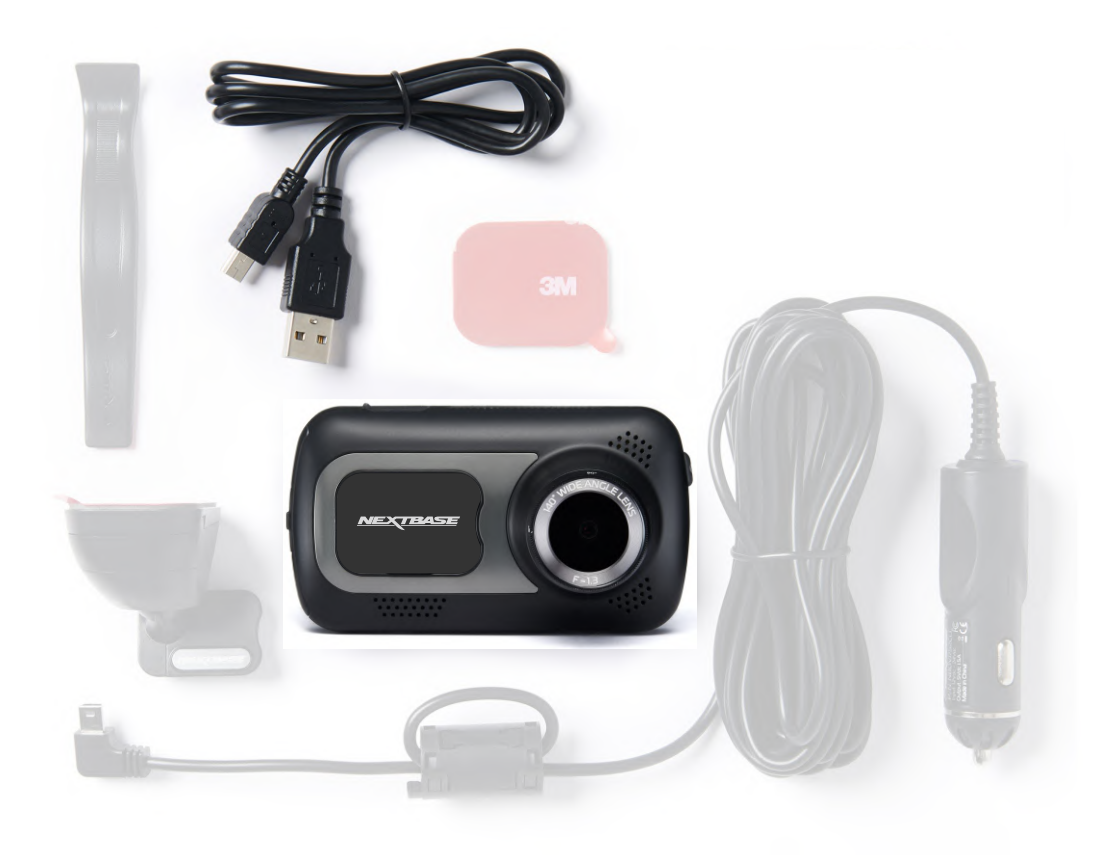

Przed użyciem kamery konieczne jest jej pełne naładowanie. Podłącz kamerę za pośrednictwem portu USB do domowego źródła zasilania, takiego jak komputer lub domowe gniazdo USB, na około 2 godziny.

Aby zapewnić możliwie najszybszą i najprostszą konfigurację kamery, dostępne jest przyjązne użytkownikowi menu "Pierwsze użycie"

Menu służy do ustawienia preferowanego języka, kraju (w tym strefy czasowej) i jednostek prędkości.

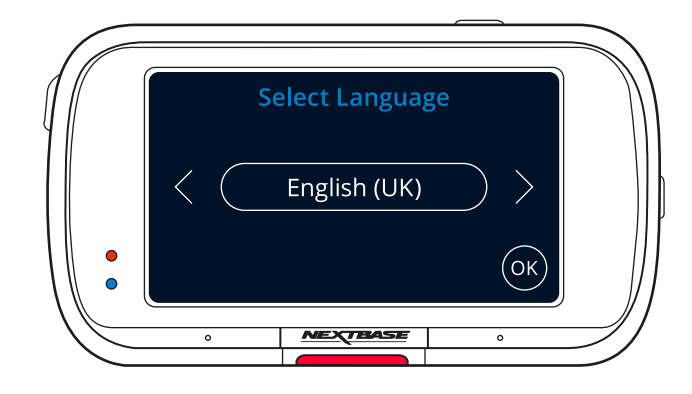

Menu wyświetli się, gdy:

- 1. Kamera zostaje włączona po raz pierwszy
- 2. Zainstalowano aktualizację oprogramowania sprzętowego kamery, a opcja "Zachowaj ustawienia użytkownika" jest wyłączona. Jeżeli opcja ta jest włączona, kamera uruchomi się normalnie, a ustawienia pozostaną nienaruszone.
- 3. Po zresetowaniu ustawień kamery samochodowej za pomocą opcji "Ustawienia domyślne" w menu ustawień.

Postępuj zgodnie z instrukcjami wyświetlanymi na ekranie, aby wybrać język, kraj i jednostki prędkości. Ustawienia wpływające na wyświetlane godzinę i datę zostaną zastosowane po nawiązaniu połączenia GPS.

Uwaga: Celem menu Pierwsze użycie jest umożliwienie szybkiego i bezproblemowego uruchomienia urządzenie. Ustawienia wybrane podczas pierwszego użycia można zmienić w późniejszym czasie w menu ustawień.

Zobacz następną stronę ekranów "Pierwszy Raz użycia".

### Menu pierwszego użycia – zrzuty ekranu

sygnału satelitarnego.

⊖`

 $\sqrt{6k}$ 

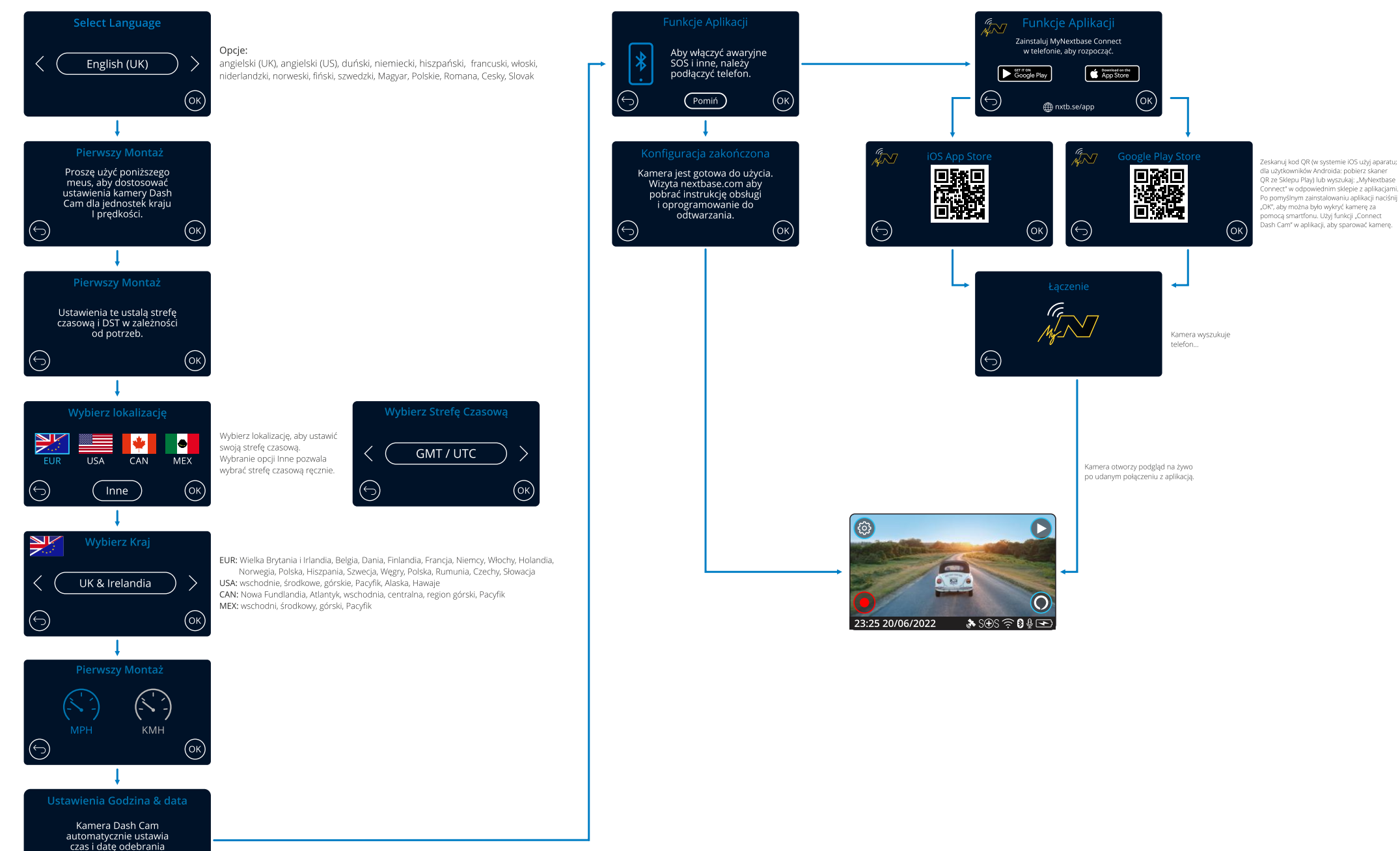

Naciśnij przycisk "Menu", aby przejść do systemu "Menu wideo" kamery samochodowej.

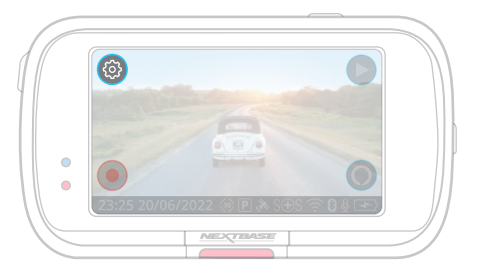

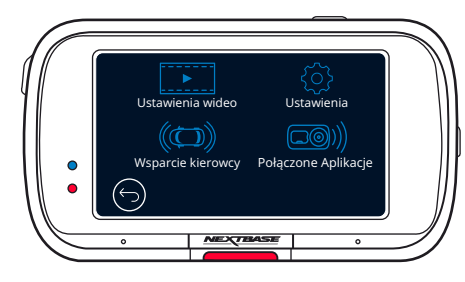

Domyślne ustawienia zostały starannie wybrane, aby umożliwić korzystanie z kamery bez potrzeby jakiejkolwiek zmiany konfiguracji. Jeżeli jednak chcesz zmienić ustawienia, zapoznaj się z poniższym:

- Za pomocą ekranu dotykowego wybierz podmenu ustawień
- (Ustawienia wideo, konfiguracja, pomoc kierowcy, komunikacja)
- Po wejściu do podmenu użyj ekranu dotykowego, aby wybrać funkcję do zmiany.
- Podczas przewijania stron menu przesuń palcem od środka ekranu, aby uniknąć przypadkowego wybrania podmenu / funkcji.

### Uwagi:

- Menu są niedostępne podczas nagrywania kamerą.
- W menu ustawień dostępna jest opcja "Ustawienia domyślne" [Default Settings], która umożliwia przywrócenie fabrycznych ustawień kamery.

### Opcje Menu:

Poniżej znajdują się ustawienia, które można znaleźć w każdym podmenu:

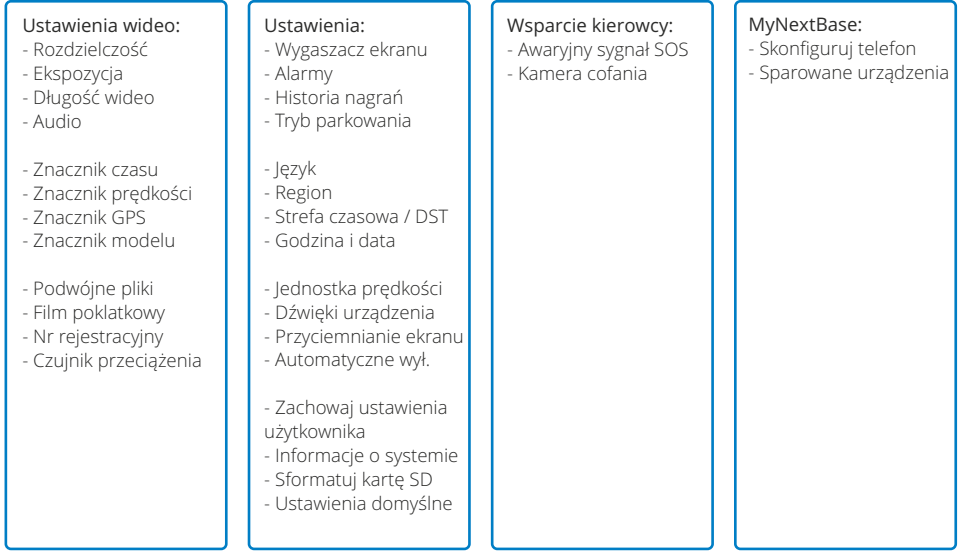

### Menu Ustawienia wideo

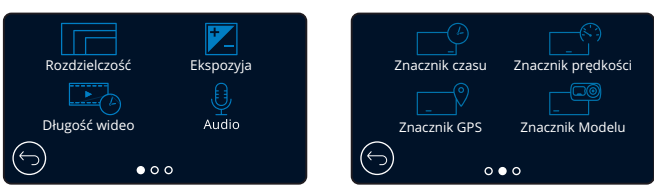

#### Rozdzielczość 1

Zmień rozdzielczość nagrywania kamery Opcje: 1440p przy 30FPS, 1080p przy 60FPS, 1080p przy 30FPS Domyślne: 1440p przy 30FPS

Rozdzielczość dołączonej kamery skierowanej do tyłu zależy od wybranej rozdzielczości kamery skierowanej do przodu. Rozdzielczości kamery tylnej nie można zmienić niezależnie od rozdzielczości kamery przedniej; dwie rozdzielczości są ze sobą połączone, aby zapewnić maksymalną wydajność. Poniższa tabela zawiera rozdzielczości kamer tylnych:

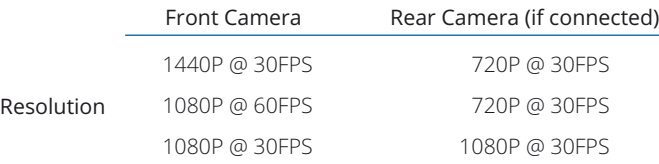

#### Ekspozycja 2

Dostosuj poziom ekspozycji do różnych warunków oświetlenia. Opcje: Wartości mieszczą się w zakresie od -6 do +6 Domyślnie: 0

#### 3 Długość wideo

Ustaw długość pojedynczych nagrań wideo. Kamera będzie kontynuować nagrywanie, wypełniając kartę pamięci. Gdy karta pamięci się zapełni, najstarszy plik zostanie automatycznie usunięty, aby zwolnić miejsce na nowe nagranie.

Uwaga: stare chronione pliki można nadpisać; Utwórz kopię zapasową ważnych plików tak szybko, jak to możliwe, aby uniknąć utraty materiału. *Więcej szczegółów na stronie 6.* Opcje: 1 minuta, 2 minuty, 3 minuty Domyślnie: 1 minuta

#### $\left(4\right)$ Audio

6

Włącz / wyłącz mikrofon podczas nagrywania wideo. Opcje: Włącz i wyłącz Domyślnie: Włączone

#### 5 Znacznik czasu

Włącz / wyłącz znacznik godziny i daty wyświetlanych na nagranych plikach. Opcje: Włącz i wyłącz Domyślnie: Włączone

### Znacznik prędkości

Włącz / wyłącz znacznik prędkości pokazany na nagranych plikach. Opcje: Włącz i wyłącz Domyślnie: Włączone

### Ustawienia wideo (ciąg dalszy)

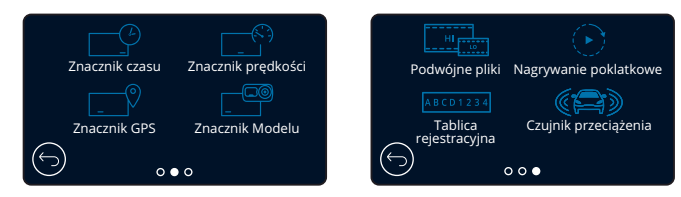

#### Znacznik GPS 7

8

10

12

Włącz / wyłącz znacznik GPS wyświetlany na nagranych plikach. Opcje: Włącz i wyłącz Domyślnie: Włączone

### Znacznik modelu

Włącz / wyłącz znacznik modelu kamery wyświetlany na nagranych plikach. Opcje: Włącz i wyłącz Domyślnie: Włączone

#### Podwójne pliki  $\left(9\right)$

Podczas nagrywania zapisywane są zarówno filmy w wysokiej, jak i niskiej jakości. Mniejszy rozmiar pliku wideo niskiej jakości oznacza szybsze przesyłanie i edycję w aplikacji. Jeżeli podłączona jest kamera tylna, a opcja Podwójne pliki jest włączona, pliki wysokiej i niskiej jakości zostaną również zapisane dla widoku z tyłu, generując w sumie 4 pliki (przód HD, przód SD, tył HD, tył SD) Uwaga: Nagrywanie zarówno wersji w wysokiej jak i niskiej jakości zajmie więcej miejsca na karcie pamięci.

Opcje: Włącz i wyłącz Domyślnie: Włączone

### Nagrywanie poklatkowe

Nagrywanie poklatkowe to technika, w której częstotliwość przechwytywania klatek plików (liczba klatek na sekundę) jest niższa niż częstotliwość używana podczas odtwarzania nagrania. Nagrywanie poklatkowe można uznać za przeciwieństwo zwolnionego tempa, ponieważ podczas odtwarzania nagrania czas wydaje się płynąć szybciej. Na przykład nagranie trwające ponad trzy minuty będzie odtwarzane jako 30-sekundowy film.

Uwagi: - Włączenie nagrywania poklatkowego powoduje wyłączenie historii nagrań. - Opcję nagrywania poklatkowego należy traktować jako ustawienie wykorzystywane w czasie wolnym, a nie w celu zebrania dowodów w razie wypadku. Funkcję należy wyłączyć w normalnych warunkach jazdy.

Opcje: 3 minuty, 30 minut, Wyłącz Domyślnie: Wyłączone

#### Tablica rejestracyjna 11

Wprowadź numer rejestracyjny pojazdu, aby dodać znacznik tablicy rejestracyjnej. Domyślnie: Wyłączone

### Czujnik przeciążenia

Wyłącz lub dostosuj czułość wewnętrznego czujnika przeciążenia. Czujnik wykrywa siły w celu ochrony bieżącego nagrania w przypadku kolizji. Im wyższa czułość czujnika, tym mniejsza siła będzie potrzebna do uruchomienia automatycznej ochrony plików.

Opcje: Wył., Niski, Średni, Wysoki Domyślnie: Średni

### Ustawienia

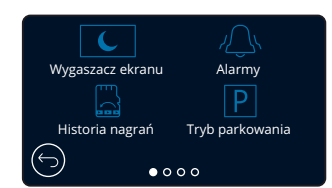

#### Wygaszacz ekranu 13

Włącz funkcję wygaszacza ekranu, aby wyłączyć ekran po wybranym okresie bezczynności. Możesz także ustawić, aby wygaszacz ekranu wyświetlał aktualną prędkość. Opcje: Włącz, wyłącz i wyświetlanie prędkości Domyślnie: Wyłączone

 $(14)$ 

### Alarmy

Włącz / Wyłącz sygnały dźwiękowe, które rozbrzmiewają po rozpoczęciu nagrywania, po zakończeniu nagrywania i gdy plik jest chroniony. Opcje: Włącz i wyłącz Domyślnie: Wyłączone

#### Historia nagrań 15

Na niektórych terytoriach istnieją przepisy zabraniające korzystania z ilość materiału filmowego, który może przechowywać kamera Dash Cam. Wartość domyślna to "Maksimum", gdzie znajduje się kamera samochodowa nagrywa i przechowuje filmy bez ograniczeń. Jeśli jednak wybierzesz "Minimum", Twoja kamera samochodowa będzie ograniczona do przechowywania tylko 4 plików naraz. Gdy nowy plik zostanie nagrany, nadpisze rozszerzenie najstarszy plik, zachowując liczbę zapisanych plików maksymalnie 4.

Uwaga: gdy wybierzesz "Minimum", będzie poproszony o potwierdzenie, że wszystkie pliki zostaną usunięte. twórz kopię zapasową wszystkich plików, które chcesz zachować (w tym chronionych plików) przed przełączeniem do trybu przechowywania "Minimalne".

Podczas nagrywania chronione pliki nie są dodawane w kierunku limitu 4 filmów. Te filmy są zakładane być interesujące, ponieważ są chronione przez nieprawidłowa aktywność czujnika G lub przez ręczną aktywację funkcji ochrony. Opcje: Maksimum i minimum Domyślnie: Maksimum

### Tryb parkowania

16

Po włączeniu trybu parkowania kamera przechodzi w tryb czuwania po wyłączeniu zasilania 12Vdc (zwykle po wyjęciu kluczyka ze stacyjki). *Więcej szczegółów na stronie 6.*

Kamera przejdzie również w tryb gotowości, jeżeli przez 5 minut nie zostanie wykryty żaden ruch fizyczny. Ma to na celu umożliwienie korzystania ze stałego zasilania 12Vdc, np. zestawu podłączonego na stałe. W przypadku wykrycia fizycznego ruchu pojazdu kamera włączy się i rozpocznie nagrywanie 30-sekundowego filmu chronionego. Jeżeli nie zostanie wykryty dalszy ruch fizyczny, kamera powróci

do trybu gotowości. Jeżeli ruch fizyczny zostanie wykryty później, wtedy kamera będzie kontynuować normalne nagrywanie, tj. ponowną jazdę. Opcje: Włącz i wyłącz Domyślnie: Wyłączone

*Należy pamiętać, że między wydarzeniem wyzwalania a rozpoczęciem nagrywania będzie występować opóźnienie podczas włączania kamery samochodowej.*

20

### Ustawienia (ciąg dalszy)

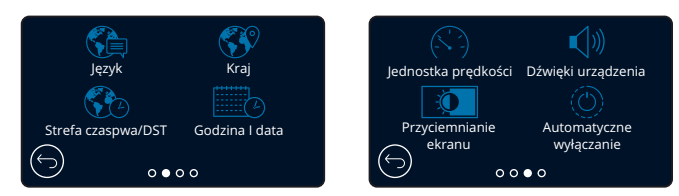

#### Język 17

Wybierz preferowany język

Opcje: Angielski (Wielka Brytania), angielski (USA), duński, fiński, francuski, niemiecki, włoski, holenderski, norweski, polski, hiszpański, szwedzki, węgierski, polski, rumuński, czeski, słowacki Domyślnie: Zgodnie z ustawieniami z menu "Pierwsze użycie".

Kraj  $(18)$ 

20

22

24

Wybierz kraj, aby dostosować wyświetlanie godziny w kamerze. Opcje: EUR, USA, CAN, MEX, Inne Domyślnie: Zgodnie z ustawieniami z menu "Pierwsze użycie".

#### Strefa czasowa/DST  $(19)$

Ręcznie ustaw strefę czasową, aby dostosować wyświetlanie czasu kamery. Ręczna zmiana strefy czasowej spowoduje zmianę ustawienia kraju na Inne. Opcje: od -12 do +12 Domyślnie: GMT / UTC

### Godzina i data

Dostosuj godzinę i datę zgodnie z potrzebą. Naciśnij przycisk MENU, aby wyjść i powrócić do menu ustawień.

Uwaga: Ustawienia godziny i daty zostaną nadpisane po nawiązaniu połączenia satelitarnego.

#### Jednostka prędkości 21

Wybierz opcje MPH i KMH Domyślne: MPH

### Dźwięki urządzenia

Włącz / Wyłącz sygnał dźwiękowy po naciśnięciu panelu dotykowego. Dźwięk przy uruchamianiu NIE jest wyciszony. Opcje: Włącz i wyłącz Domyślnie: włączone

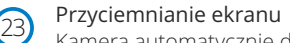

Kamera automatycznie dostosowuje jasność wyświetlacza do poziomu oświetlenia otoczenia. Ma to na celu zapewnienie, że jasny ekran nie będzie rozpraszał uwagi podczas jazdy nocą. Opcje: Włącz i wyłącz Domyślnie: Wyłączone

### Automatyczne wyłączanie

Podczas nagrywania, jeżeli automatyczne wyłączanie jest wyłączone, a kamera straci zasilanie: kamera wyłączy się po 10 sekundach. Podczas nagrywania, jeżeli funkcja automatycznego wyłączania jest włączona, a kamera straci zasilanie: kamera wyłączy się po 45 sekundach. Opcje: Włącz i wyłącz Domyślnie: Wyłączone

## Ustawienia (ciąg dalszy)

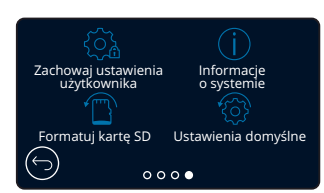

### Zachowaj ustawienia użytkownika

Włącz, aby zachować preferowane indywidualne ustawienia użytkownika podczas procesu aktualizacji oprogramowania sprzętowego kamery. Wybierz WYŁ., aby wyczyścić wszystkie ustawienia użytkownika i przywrócić je do wartości domyślnych podczas procesu aktualizacji kamery. Opcje: Włącz i wyłącz Ustawienie domyślne: Wyłączone

25

26

28

### Informacje o systemie

Tu można znaleźć informacje, takie jak model kamery samochodowej, stan baterii, wersja oprogramowania sprzętowego i informacje o karcie SD. Informacje te obejmują wiele ekranów (stron); przesuwaj palcem w lewo lub w prawo na ekranie, aby znaleźć ekran, którego szukasz.

#### Formatuj kartę SD  $(27)$

Sformatuj włożoną kartę SD. Spowoduje to usunięcie całej zawartości. Jeżeli formatowanie się nie powiedzie, na wyświetlaczu pojawi się komunikat: "Formatowanie nie powiodło się, spróbuj użyć innej karty SD (Klasa 10 maks. 128 GB)." Uwaga: Aby uzyskać stabilną wydajność, zaleca się formatowanie karty SD co 2-3 tygodnie. Należy to robić wyłącznie PO pobraniu plików, które chcesz zachować z karty.

### Ustawienia domyślne

Przywraca ustawienia domyślne kamery. Nie wpływa to na Twoje nagrania.

### Wsparcie kierowcy

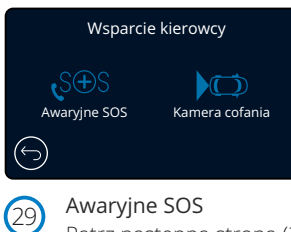

Awaryjne SOS Patrz następna strona (23)

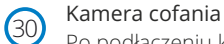

Po podłączeniu kamery skierowanej tyłem do kierunku jazdy (widok z tyłu, widok z kabiny, tylne okno) dotknięcie ekranu widoku z tyłu spowoduje wyświetlenie go w pełnym ekranie (dotknij ponownie, aby zminimalizować). Po włączeniu funkcji kamery cofania, gdy widok z tyłu jest w trybie pełnoekranowym, obraz zostanie obrócony w poziomie, aby naśladować obraz odbijany w lusterku, co ułatwi cofanie. Nie ma to wpływu na nagrania wykonane przy włączonej kamerze cofania,

Uwaga: Obiekty mogą wydawać się być dalej niż w rzeczywistości; podczas jazdy zawsze zwracaj uwagę na swoje otoczenie i nie polegaj wyłącznie na kamerze podczas cofania.

Opcje: Włącz i wyłącz Domyślnie: Wyłączone

### Wsparcie kierowcy - Awarjne SOS

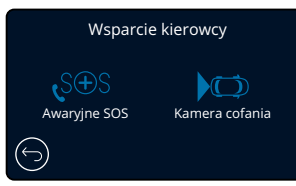

*Aby funkcja działała, musisz mieć w smartfonie (lub podobnym urządzeniu) zainstalowaną aplikację "MyNextbase Connect™", mieć połączenie z Internetem i włączyć Bluetooth. "MyNexbase Connect™" można pobrać ze sklepu Apple App tore® lub Google Play®. Użyj poniższych kodów QR lub wyszukaj "MyNextbase Connect™" w odpowiednim sklepie.*

Google Play Store Apple App Store

#### Awaryjne SOS 29

Twoja kamera Nextbase™ i aplikacja MyNextbase Connect są wyposażone w ratującą życie technologię wykrywania wypadku i ostrzegania o zagrożeniach. System został zaprojektowany tak, aby automatycznie i bezpośrednio połączyć Cię z najbliższym Pogotowiem Ratunkowym w razie wypadku, gdy nie możesz wezwać pomocy samodzielnie.

Jeżeli kamera samochodowa wykryje wypadek, aplikacja MyNextbase Connect skontroluje główne czujniki w telefonie. Jeżeli nie możesz wezwać pomocy, automatycznie wyśle ona ostatnią znaną lokalizację GPS, dane medyczne i dane pojazdu do najbliższego pogotowia ratunkowego w ciągu kilku minut od zdarzenia.

Jeżeli posiadasz ważną subskrypcję, możesz ruszać w trasę z całkowitym spokojem; czując się bezpiecznie, wiedząc, że Twój telefon jest kontrolowany przez tę wielokrotnie nagradzaną technologię.

### Aplikacja

Po zainstalowaniu MyNextbase Connect musisz skonfigurować Awaryjne SOS z informacjami osobistymi i medycznymi. Postępuj zgodnie z menu konfiguracji Awaryjnego SOS w aplikacji, wypełniając stosowne pola. Obejmuje to takie informacje, jak imię i nazwisko, historia

choroby i wszelkie wcześniej istniejące schorzenia, Podanie dokładnych danych medycznych i danych pojazdu pomoże służbom ratunkowym możliwie jak najszybciej i jak najlepiej Cię zlokalizować i udzielić Ci. Zostaniesz również poproszony o podanie numeru telefonu komórkowego, gdyż pod ten numer zadzwonią służby ratunkowe w razie wypadku. Wprowadzając numer telefonu, pamietaj o wpisaniu go z numerem kierunkowym kraju (przykłady poniżej):

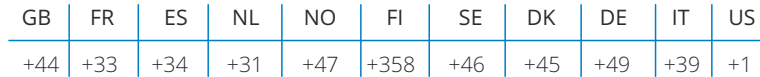

Po wprowadzeniu numeru telefonu otrzymasz kod weryfikacyjny do podania. Będzie to potwierdzenie, że z telefonem, z którego skorzystasz, mogą łączyć się służby ratunkowe.

Jeżeli nie otrzymasz prośby o weryfikację, wprowadź ponownie swój numer telefonu. Po wprowadzeniu wszystkich danych Awaryjnego SOS i sparowaniu go z kamerą, kamera automatycznie włączy tryb SOS.

### Ikona ekranu kamery samochodowej

Jeśli Awaryjne SOS jest włączone, a nie skonfigurowałeś dotyczących go danych w aplikacji lub połączenie zostało zerwane, na ekranie zobaczysz komunikat: "Błąd awaryjnego SOS. Otwórz MyNextbase Connect w telefonie, aby połączyć ponownie". Po włączeniu ikona Awaryjnego SOS pojawi się na ekranie podglądu na żywo kamery.

No Icon = Feature turned OFF

 $S\widehat{S} =$  Solid Icon; connected

 $S\widehat{S} =$  Flashing icon; establishing connection

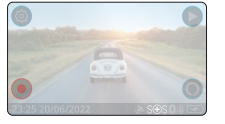

Możesz włączyć lub wyłączyć funkcję Awaryjnego SOS w menu Awaryjnego SOS kamery. Twoje informacje są przechowywane w aplikacji i można je edytować lub usunąć w dowolnym momencie.

### W razie wypadku

Kamera natychmiast wysyła do aplikacji MyNextbase Connect komunikat o rozpoczęciu monitorowania kluczowych czujników w smartfonie, takich jak GPS, akcelerometry i krokomierz. Kamera i aplikacja powiadomią Cię, że zaczęły monitorować czujniki smartfonu za pomocą komunikatów ekranowych i sygnału alarmowego.

Jeżeli wskutek wypadku stracisz przytomność oraz / lub nie będziesz w stanie anulować odliczania Awaryjnego SOS na ekranie, aplikacja MyNextbase Connect automatycznie wyśle ostrzeżenie o wypadku zawierające Twoją lokalizację GPS, numer telefonu komórkowego, dane medyczne i informacje o pojeździe do służb ratunkowych. Jeżeli wszystko jest w porządku, możesz ręcznie wyłączyć alert lub odpowiedzieć na połączenie przychodzące operatora służb ratunkowych.

Jeżeli alert nie zostanie anulowany, operatorzy reagowania kryzysowego automatycznie rozpoczną proces wysyłania ratowników medycznych do ostatniej znanej lokalizacji.

Jeżeli technologia wykrywania wypadku w kamerze zostanie uruchomiona przypadkowo, aplikacja MyNextbase Connect ma na celu wykrycie różnych ruchów pojazdu i osób, takich jak kontynuacja jazdy, chodzenie w jednym miejscu lub przenoszenie telefonu. Automatycznie anuluje proces Awaryjnego SOS, jeżeli wykryje ruch, ponieważ w takiej sytuacji można uznać, że jesteś w stanie samodzielnie połączyć się ze służbami ratunkowymi, jeżeli potrzebujesz pomocy medycznej.

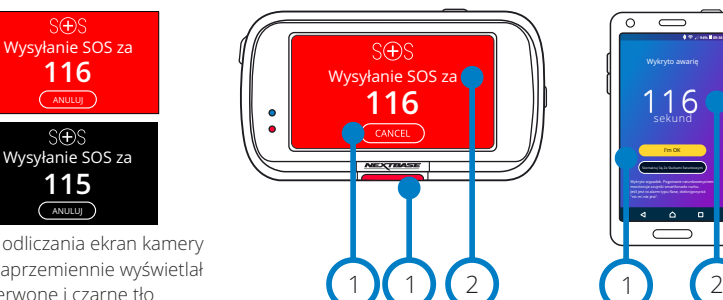

Podczas odliczania ekran kamery będzie naprzemiennie wyświetlał czerwone i czarne tło

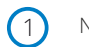

 $\overline{2}$ 

Naciśnij, by anulować odliczanie. W telefonie; "Nic mi nie jest", "Potrzebuję pomocy".

Odliczanie; czas pozostały do skontaktowania się ze służbami ratunkowymi.

Gdy odliczanie zostanie anulowane, kamera i aplikacja powrócą do normalnego trybu użytkowania. Więcej informacji na temat awaryjnego systemu SOS znajduje się na stronie 24.

Opcje: Włącz i wyłącz Domyślnie: Wyłączone

*Należy pamiętać, że reakcja służb ratowniczych może różnić się w zależności od terytorium i nie wszystkie terytoria są objęte tą funkcją. Jeżeli nie masz pewności lub potrzebujesz dodatkowych informacji, zapoznaj się z często zadawanymi pytaniami na temat Awaryjnego SOS na stronie 25 lub skontaktuj się z naszym zespołem pomocy technicznej pod adresem support@nextbase.com.*

**94% 09:36**

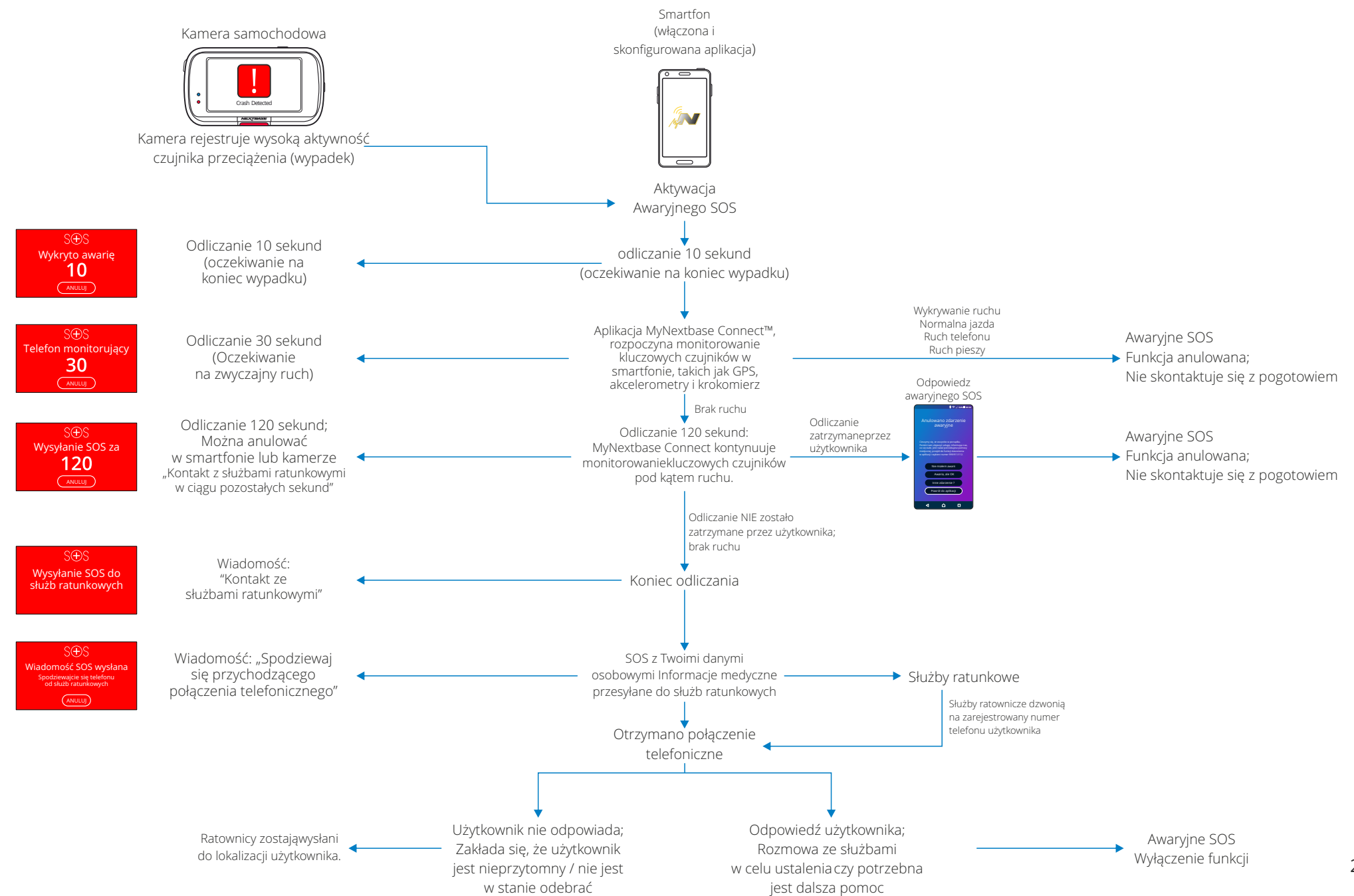

# Awaryjne SOS - często zadawane pytania

Poniżej znajdują się odpowiedzi na wszelkie dodatkowe pytania dotyczące awaryjnego systemu SOS.

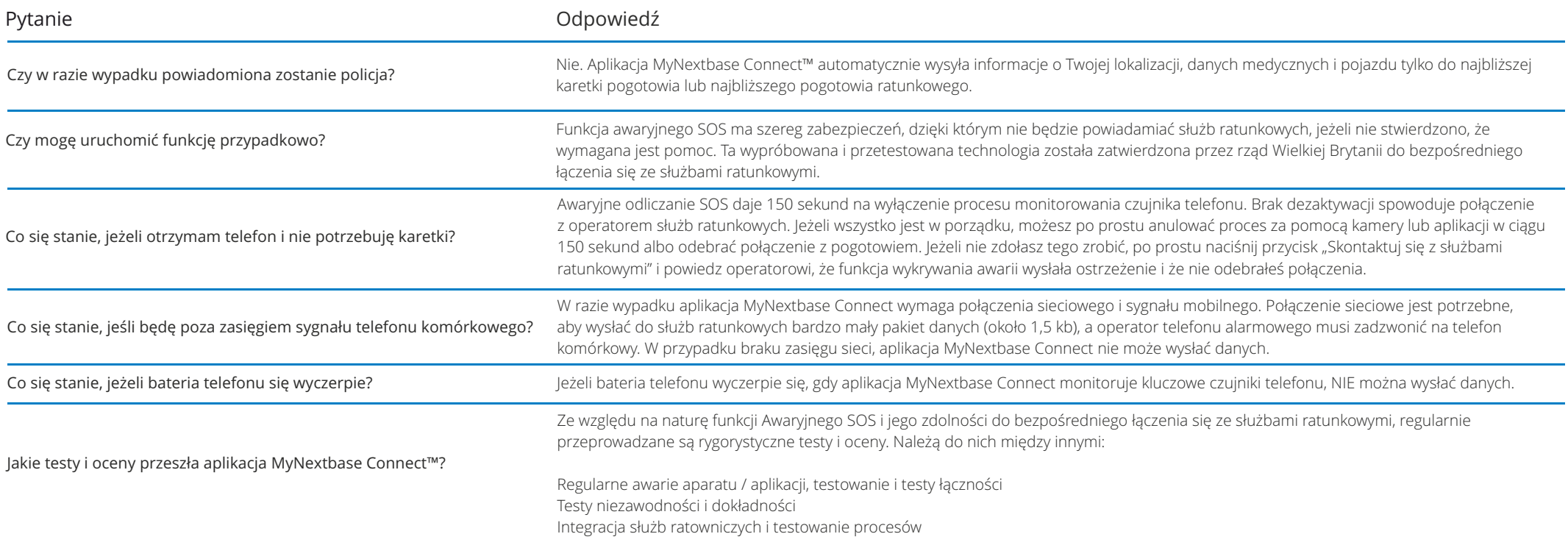

### Połączone Aplikacje

![](_page_25_Picture_1.jpeg)

### **MyNextbase**

*Aby funkcja działała, musisz mieć w smartfonie (lub podobnym urządzeniu) zainstalowane MyNextbase Connect™, włączone połączenie z Internetem i Bluetooth.*

W tym menu możesz zarządzać podłączonymi urządzeniami. Możesz łączyć się i konfigurować nowe urządzenia (zgodnie z widokiem w menu pierwszego użycia kamery) oraz zarządzać urządzeniami, które już zostały połączone.

### Ustawienia telefonu

Zainstaluj aplikację MyNextbase Connect ze sklepu Google Play lub Apple App Store. Po zainstalowaniu wybierz "Połącz z kamera" w aplikacji. Po nawiązaniu połączenia na obu urządzeniach pojawi się komunikat z potwierdzeniem. Następnie możesz normalnie korzystać zarówno z kamery jak i smartfonu. Twoje sparowane urządzenie można wyświetlić na ekranie "Sparowane urządzenia".

#### urządzenia Telefonu Wyjście do trybu wideo **Funkcje Aplikacji** Zainstaluj MyNextbase Connect w telefonie, aby rozpocząć. nxtb.se/app **GET IT ON** Google Play App Store

Konfiguracja

**MyNextbase**

Sparowane

![](_page_25_Picture_8.jpeg)

### Sparowane urządzenia

Ekran wyświetla smartfony obecnie połączone z kamerą. Tutaj możesz również sparować urządzenia, naciskając krzyżyk (X) po prawej stronie nazwy urządzenia.

![](_page_25_Picture_11.jpeg)

![](_page_25_Picture_12.jpeg)

Na tej stronie opisano kroki potrzebne do połączenia kamery z aplikacją MyNextbase Connect™. Aby uzyskać więcej informacji na temat korzystania z aplikacji, patrz strona 31 (MyNextbase Connect™).

#### $\overline{32}$ Alexa

Aby ta funkcja działała, musisz mieć na smartfonie (lub podobnym urządzeniu) zainstalowaną zarówno aplikację "MyNextbase Connect™" jak i aplikację "Amazon Alexa", połączenie z Internetem i włączony Bluetooth.

W tym menu możesz WŁĄCZYĆ lub WYŁĄCZYĆ funkcje Alexy w kamerze i zarządzać sparowanymi urządzeniami. Pamiętaj, że do działania Alexy potrzebujesz aktualnego oprogramowania sprzętowego. W kamerze zostanie wyświetlony komunikat o zainstalowaniu aplikacji Alexa ze sklepu Google Play (dla użytkowników Androida) lub z Apple App Store (dla użytkowników iPhone'a).

![](_page_25_Picture_17.jpeg)

Google Play Store **Apple App Store** 

![](_page_25_Picture_19.jpeg)

![](_page_25_Picture_20.jpeg)

![](_page_25_Picture_21.jpeg)

W aplikacji MyNextbase Connect kliknij przycisk "Dowiedz się więcej" [Learn More] o Amazon Alexa na stronie głównej.Kliknij "Włącz" [Enable], aby uruchomić Alexę i naciśnij "Otwórz w aplikacji" [Open in App], by zalogować się do Alexy. Musisz zaakceptować wszystkie uprawnienia, aby umożliwić działanie Alexy. Po pomyślnym sparowaniu kamery Alexą uruchomioną w smartfonie (lub podobnym urządzeniem) możesz zacząć korzystać z Alexy.

Status

Wybierz, aby włączyć lub wyłączyć funkcję sterowania głosowego Alexa.

### Skonfiguruj telefon

Zostaniesz poproszony o pobranie aplikacji Alexa przy użyciu jednego z dwóch poniższych kodów QR.

### Tryb prywatności

Przy włączonym trybie prywatności kamera NIE będzie reagować na słowo "Alexa". W tym przypadku kamera samochodowa nie zareaguje na słowo "Alexa" po kliknięciu przycisku Alexa na ekranie podglądu na żywo kamery samochodowej.

*Ta strona opisuje konfigurację Alexa w kamerze. Aby uzyskać więcej informacji na temat korzystania z Alexy, a także niektórych komunikatach, by poznać podstawy, patrz strona 35.*

### Tryb Video

Poniższe objaśnienia dotyczą różnych informacji wyświetlanych na ekranie, gdy kamera znajduje się w trybie wideo. Niektóre ikony będą wyświetlane tylko po wybraniu odpowiedniej funkcji w menu wideo, jak opisano poniżej.

![](_page_26_Figure_2.jpeg)

#### Ustawienia 1

Wybierz, aby otworzyć system menu kamery.

#### Odtwarzanie 2

Wybierz, aby wyświetlić (chronione i niechronione) nagrania i zdjęcia.

Nagrywania 3

Wybierz, aby rozpocząć nagrywanie.

#### Godzina i data  $(4)$

Pokazuje aktualną godzinę i datę. Można je edytować w menu ustawień.

#### Zakładka funkcji aktywnych 5

Nagrywanie audio, Bluetooth, Wi-Fi, Awaryjne SOS, połączenie GPS, tryb parkowania, nagrywanie poklatkowe. Wyświetlane zależą od funkcji aktywowanych w menu ustawień.

Stan baterii 6

7

### Zatrzymaj nagrywanie (miganie)

Podczas nagrywania przycisk nagrywania będzie migać. Naciśnij, aby zatrzymać nagrywanie.

Czas trwania nagrywania 8

Podczas nagrywania wyświetla czas, przez jaki kamera do tej pory nagrywała.

### Zrzut ekranu:

Podczas nagrywania dotknij środka ekranu, aby zrobić zdjęcie. Jeżeli zamocowana jest tylna kamera, dotknij środka widoku skierowanego do przodu, aby zrobić zdjęcie. W ten sposób zapisane zostaną 2 zdjęcia, jedno z kamery przedniej i jedno z kamery tylnej.

## Ekran wyboru folderu

Po wybraniu trybu odtwarzania będziesz mieć możliwość obejrzenia chronionych jak i niezabezpieczonych filmów oraz zdjęć.

![](_page_26_Figure_22.jpeg)

 $\left(1\right)$ 

2

3

 $\bigcirc$ 

## Tryb odtwarzania - Zdjęcia

![](_page_26_Picture_24.jpeg)

Tryb podglądu - Ikony na ekranie po czasie znikają

![](_page_26_Picture_26.jpeg)

# 5 6

![](_page_26_Picture_28.jpeg)

Jeżeli jest włączona, plik jest chroniony; jeżeli nie jest, plik nie jest chroniony.

### Nazwa pliku

### Przycisk powrotu

Wróć do ekranu wyboru folderu. (Pliki chronione, Pliki niechronione, Zdjęcia)

### Przycisk ochrony pliku

Naciśnij ten przycisk, aby zabezpieczyć / odblokować przeglądany plik.

### Nawigacja

Użyj strzałek do przodu i do tyłu, aby przewijać zdjęcia.

### Usuń

Usuń bieżące zdjęcie. Jeżeli spróbujesz usunąć plik chroniony, pojawi się komunikat z informacją, że najpierw należy wyłączyć ochronę pliku.

Uwaga: Ikony ekranowe (nawigacja, usuwanie, ochrona itp.) wygasają po 5 sekundach. Naciśnij ekran, aby wyświetlić ikony.

### Tryb odtwarzania – Wideo

Poniższe objaśnienia dotyczą różnych informacji wyświetlanych na ekranie, gdy kamera znajduje się w trybie odtwarzania (wideo chronione / niechronione).

### Tryb podglądu

![](_page_27_Picture_3.jpeg)

#### Ikona ochrony pliku 1

Jeżeli się wyświetla, plik jest chroniony; jeżeli nie ma jej na ekranie, plik nie jest chroniony.

#### Długość nagrywania 2

Pokazuje długość bieżącego nagrania

![](_page_27_Picture_8.jpeg)

4

### Przycisk tylny

Powrót do głównego menu odtwarzania (Pliki chronione, Pliki niechronione, Zdjęcia)

#### Przycisk ochrony pliku 5

Naciśnij ten przycisk, aby zabezpieczyć / odblokować przeglądany plik. Ochrony plików nie można włączyć podczas odtwarzania. Zatrzymaj wideo, aby włączyć / wyłączyć ochronę.

#### **Odtwarzaj** 6

Odtwarzaj bieżący plik wideo.

#### Przeglądanie plików 7

Użyj strzałek do przodu i do tyłu, aby przewijać filmy.

#### Usuń 8

Usuń bieżący plik wideo. Jeżeli spróbujesz usunąć plik chroniony, pojawi się komunikat z informacją, że najpierw należy wyłączyć ochronę pliku.

#### Edytuj  $\left(9\right)$

Po włączeniu pauzy naciśnij, aby edytować wideo. Więcej informacji znajduje się na następnej stronie.

Odtwarzanie nagrania

![](_page_27_Picture_22.jpeg)

Odtwarzanie wideo - limit czasu wyświetlania

![](_page_27_Picture_24.jpeg)

*Podczas odtwarzania ikony ekranowe znikną po 5 sekundach. Dotknij ekranu, aby wyświetlić elementy sterujące.*

### Pauza

Naciśnij, aby zatrzymać odtwarzanie wideo.

![](_page_27_Picture_28.jpeg)

 $(10)$ 

 $(12)$ 

 $(14)$ 

15

 $(16)$ 

 $(17)$ 

Naciśnij podczas odtwarzania, aby przewijać z prędkością x2, x4, x8 i x16.

### Przewiń do tyłu

Naciśnij podczas odtwarzania, aby przewijać z prędkością x2, x4, x8 i x16.

#### Stop 13

Podczas odtwarzania / pauzy naciśnij stop, aby powrócić do ekranu podglądu.

### Edytuj

Po włączeniu pauzy naciśnij, aby edytować wideo. Więcej informacji znajduje się na następnej stronie.

### Zwolnione tempo - do przodu

W trybie pauzy naciśnij, aby odtworzyć wideo w zwolnionym tempie (1/2). Naciśnij pauzę lub przewiń do przodu, aby powrócić do normalnej prędkości.

### Zwolnione tempo - przewijanie do tyłu

W trybie pauzy naciśnij, aby przewinąć film do tyłu w zwolnionym tempie (1/2). Naciśnij pauzę lub przewijanie do tyłu, aby powrócić do normalnej prędkości.

Ikona odtwarzania w zwolnionym tempie

Podczas odtwarzania ikona wyświetla się, informując o odtwarzaniu z połową normalnej prędkości.

# 14 (16) (15

### Zwolnione tempo nagrywania

![](_page_27_Picture_44.jpeg)

![](_page_27_Picture_46.jpeg)

Zatrzymanie nagrania

![](_page_27_Picture_47.jpeg)

### Tryb odtwarzania - Edycja wideo

Poniższe objaśnienia dotyczą różnych informacji wyświetlanych na ekranie, gdy kamera znajduje się w trybie odtwarzania (wideo chronione / niechronione).

Tryb edycji

![](_page_28_Picture_3.jpeg)

![](_page_28_Picture_4.jpeg)

Wskaźnik przycinania początku Punkt początkowy nowego pliku.  $(1b)$ 

Przytnij koniec (czerwony) Naciśnij, aby umieścić wskaźnik końca na osi czasu. 2a

Wskaźnik końca przycięcia Punkt końcowy nowego pliku. 2b

> Wskaźnik osi czasu i pozycji (biały) pokazuje aktualną pozycję w nagraniu. Po osiągnięciu punktu, w którym chcesz rozpocząć nowy plik, naciśnij Przytnij Start (1a). Po osiągnięciu punktu, w którym chcesz zakończyć nowy plik, naciśnij Przytnij koniec (2a). Spowoduje to przesunięcie wskaźników (zielony / czerwony)

Nagrywanie dźwięku Włącz / Wyłącz dźwięk.  $\overline{4}$ 

![](_page_28_Picture_10.jpeg)

### **Wstecz**

 $\odot$ 

5

Naciśnięcie Wstecz [Back] podczas edycji przywróci ekran podglądu wideo. Jeżeli trwała właśnie edycja wideo, nie została ona zapisana.

#### Zapisz 6

Naciśnij, aby zapisać wideo jako osobny plik, który pojawi się w bibliotece plików. Pierwotny plik pozostaje niezmieniony.

### Kierunki

W trybie edycji zobaczysz biały pasek osi czasu z zielonym wskaźnikiem i czerwonym wskaźnikiem na obu końcach. Biała kula wskazuje, jak daleko jest odtwarzanie bieżącego pliku. W trybie pauzy naciśnij przycisk "Przytnij start" (lewy górny róg), aby przesunąć zielony pasek wskaźnika do bieżącego punktu na osi czasu. Po zapisaniu wszystko przed tym punktem zostanie przycięte. Po wstrzymaniu naciśnij przycisk "Przytnij koniec" (w prawym górnym rogu), aby przesunąć czerwony pasek wskaźnika do bieżącego punktu na osi czasu. Po zapisaniu wszystko po tym punkcie zostanie przycięte. Podczas odtwarzania przyciski edycji wyświetlają się na szaro i nie można ich aktywować. Wciśnij pauzę, aby s korzystać z narzędzi przycinania, usunąć dźwięk i zapisać funkcje.

Uwaga: Podczas przenoszenia narzędzi przycinania Początek / Koniec upewnij się, że zielony wskaźnik (początek) znajduje się przed czerwonym wskaźnikiem (koniec) na osi czasu. Jeżeli czerwony wskaźnik zostanie umieszczony przed zielonym, funkcja zapisu nie będzie działać.

![](_page_28_Picture_18.jpeg)

Naciśnij Odtwórz, aby rozpocząć odtwarzanie.

![](_page_28_Picture_20.jpeg)

Odtwarzanie nagranego dźwięku. Biała kula wskazuje Twoją pozycję.

![](_page_28_Picture_22.jpeg)

Naciśnij Przytnij początek, aby przesunąć wskaźnik przycinania początku.

![](_page_28_Picture_24.jpeg)

Kontynuuj odtwarzanie. Biała kula wskazuje Twoją pozycję.

![](_page_28_Picture_26.jpeg)

Naciśnij Przytnij koniec, aby przesunąć wskaźnik. Naciśnij Zapisz, aby wyeksportować nowy plik. Nowy plik zostanie zapisany jako oryginalna nazwa pliku + EDI (np. 180125\_175618\_009\_FH\_EDI). Jeżeli edytujesz plik chroniony, nowy plik również będzie chroniony. Plik pierwotny pozostaje niezmieniony.

### Tryb odtwarzania – Ochrona i usuwanie

Poniższe objaśnienia dotyczą różnych informacji wyświetlanych na ekranie podczas ochrony i usuwania plików

### Tryb podglądu - Ochrona i usuwanie

![](_page_29_Picture_3.jpeg)

#### Przycisk ochrony 1

Naciśnij ten przycisk, aby zabezpieczyć / odblokować przeglądany plik.

#### Przycisk usuń  $\overline{2}$

Usuń bieżący plik wideo. Jeżeli spróbujesz usunąć plik chroniony, wyświetli się komunikat informujący o konieczności usunięcia ochrony pliku.

![](_page_29_Picture_8.jpeg)

W trybie podglądu naciśnij przycisk ochrony, aby włączyć / usunąć ochronę pliku. Gdy plik jest chroniony, w lewym górnym rogu ekranu pojawi się czerwona ikona kłódki. Ochrony nie można włączyć ani usunąć podczas odtwarzania.

Uwaga: Gdy ochrona zostaje włączona / wyłączona, plik pozostanie w pierwotnym folderze.

![](_page_29_Picture_11.jpeg)

W trybie podglądu naciśnij przycisk usuwania, aby usunąć plik. Jeżeli plik jest chroniony, wyświetli się komunikat "Plik jest chroniony. Wyłącz ochronę, aby usunąć".

### MyNextbase Connect™

![](_page_30_Picture_1.jpeg)

MyNextbase Connect™ to prosta w obsłudze aplikacja, która pozwoli Ci łąwo zarządząć swoimi filmami i je udostępniać. Oprócz tego w kamerze znajdują się funkcje, których można używać tylko w połączeniu z aplikacją; na przykład funkcja Awaryjnego SOS.

Użyj poniższych kodów QR, aby pobrać aplikację MyNextbase Connect ze sklepu Apple App Store® lub Google Play Store®. Należy pamiętać, że aplikacja jest kompatybilna tylko z modelami Nextbase ™ Dash Cam 322GW i nowszymi (322GW, 422GW, 522GW i 622GW).

![](_page_30_Figure_4.jpeg)

![](_page_30_Picture_5.jpeg)

### Funkcje:

- Podgląd kamery na żywo: (zobacz, co widzi kamera)
- Pobierz pliki z kamery na smartfon / urządzenie mobilne
- Udostępniaj filmy wideo na popularnych platformach społecznościowych
- Krajowy portal bezpieczeństwa kamer samochodowych
- Awaryjne usługi SOS (tylko 322GW, 422GW, 522GW i 622GW)
- Sprawdź i zainstaluj aktualizacje
- oprogramowania sprzętowego
- Dane kontaktowe, w tym czat na żywo
- $-FAO$
- Najnowsze oferty i promocje Nextbase™

### Połączenie z kamerą

Aby skorzystać z pełnej gamy funkcji, musisz sparować swój smartfon

z kamerą. Aby to zrobić, wybierz opcję "Połącz kamerę" na ekranie głównym. Musisz zezwolić aplikacji na korzystanie z Bluetooth, aby połączyć się z kamerą. Po włączeniu Bluetooth aplikacja automatycznie rozpocznie wyszukiwanie urządzeń. Upewnij się, że kamera jest WŁĄCZONA i gotowa do sparowania. Kamera pojawi się jako urządzenie na ekranie aplikacji. Po prostu wybierz ją, aby się połączyć.

### Ekran główny

#### 1 Menu

Wybierz, aby przeglądać funkcje, menu i ustawienia, w tym opcję "Połącz z kamerą".

### $\left(2\right)$

Zobacz widok na żywo bezpośrednio z kamery.

Widok kamery na żywo

![](_page_30_Figure_25.jpeg)

*MyNextBase Connect*

#### Kamera 3

Wybierz, aby sparować nową kamerę ze smartfonem lub wyświetlić aktualnie sparowane urządzenia.

![](_page_30_Picture_29.jpeg)

### Amazon Alexa

Ta funkcja NIE jest dostępna w 322GW.

#### Nextbase™ News 5

Kliknij tutaj, aby dowiedzieć się o nowych produktach, ofertach i aktualizacjach Nextbase.

6

### Narodowy portal bezpieczeństwa kamer samochodowych

Prześlij wideo z wypadku bezpośrednio do policji w Wielkiej Brytanii.

#### Przycisk Home 7

Wybierz, aby powrócić do ekranu głównego.

#### Połącz z kamerą 8

Zobacz filmy przechowywane na podłączonej kamerze.

### $\left(9\right)$

Awaryjne SOS

Skonfiguruj awaryjne SOS w kamerze. (patrz strony 23 - 25).

#### Biblioteka wideo 10

Wybierz, aby wyświetlić pliki pobrane do aplikacji (patrz zdjęcie powyżej). W przypadku sparowania będziesz mógł przeglądać i organizować pliki na kamerze. W przypadku braku sparowania z kamerą, zobaczysz tylko pliki przesłane do smartfonu. Dostępne są różne filtry, aby ułatwić sortowanie i wyszukiwanie plików. Z tego poziomu możesz włączyć ochronę / odblokowywać filmy i udostępniać pliki ubezpieczycielowi lub w mediach społecznościowych.

### Awaryjny sygnał SOS

Aby funkcja działała, musisz mieć połączenie z Internetem, włączyć Bluetooth, sparować urządzenie z kamerą i skonfigurować informacje alarmowe SOS w MyNextbase Connect. Funkcja Awaryjnego SOS Nextbase ma za zadanie automatycznie skontaktować się ze służbami ratunkowymi w razie potrzeby i wysłać je do Twojej ostatniej znanej lokalizacji. Aby skonfigurować te funkcję, wybierz przycisk menu i wybierz "Awaryjne SOS" [Emergency SOS; zostaniesz poproszony o podanie danych osobowych i medycznych, które pomogą ratownikom możliwie jak najszybciej Cię zlokalizować i udzielić Ci pomocy.

Należy pamiętać, że te informacje są przechowywane TYLKO na smartfonie; wyślemy go TYLKO do służb ratowniczych, jeśli zostanie uruchomiony system Emergency SOS.

Więcej informacji na temat konfiguracji i użytkowania funkcji Emergency SOS można znaleźć na stronach 23-25.

*Najnowsze Obsługiwane systemy operacyjne można znaleźć w Sklepie Play / Apple store*

![](_page_30_Figure_52.jpeg)

![](_page_30_Figure_53.jpeg)

### MyNextbase Player™ - Playback Software

![](_page_31_Picture_1.jpeg)

Przeglądaj, edytuj i udostępniaj swoje nagrania na komputerze dzięki nowemu, łatwemu w obsłudze darmowemu oprogramowaniu PC / Mac. Oprogramowanie umożliwia również przeglądanie dogłębnej analizy podróży, w tym informacji o datach i godzinach, prędkości, lokalizacji GPS, i nie tylko. Podłącz kamerę samochodową przez USB (patrz "PC Connection", strona 36) lub użyj czytnika kart SD (zintegrowanego lub zewnętrznego). Po podłączeniu kamery samochodowej, jeśli MyNextbase Player™ jest już otwarty, pojawi się pytanie, czy chce zaimportować wszystkie pliki bezpośrednio do Twojej biblioteki wideo.

#### Minimum System Requirements:

Windows: Windows 10 Mac: OSX 10.9

![](_page_31_Figure_5.jpeg)

### Dodawanie plików wideo

Dodaj wideo do listy plików, gdzie będą gotowe do przeglądania, edycji i udostępniania. Kliknięcie spowoduje otwarcie domyślnego eksploratora plików; kamera samochodowa / karta SD pojawi się jako urządzenie zewnętrzne. Po zlokalizowaniu wybierz plik, który chcesz zaimportować. Możesz także przeciągnąć i upuścić swoje filmy w dowolnym miejscu odtwarzacza, aby je dodać.

### Aktualizacja Dash Cam

Możesz zaktualizować oprogramowanie sprzętowe kamery Dash Cam za pośrednictwem MyNextbase Player; pamiętaj, że do uzyskania dostępu do najnowszej wersji oprogramowania wymagane jest połączenie internetowe. Więcej informacji można znaleźć na stronie 37 (Firmware Updates).

### Zrzut ekranu

1

 $\left( 2\right)$ 

3

Podczas odtwarzania wideo naciśnięcie przycisku "Snapshot" spowoduje wstrzymanie wideo. Możesz przesuwać po jednej klatce na raz za pomocą elementów sterujących wideo pod linią czasu odtwarzania lub klawiszy strzałek w lewo / w prawo. Kliknięcie "Zapisz obraz" w oknie dialogowym spowoduje zapisanie obrazu jako plik PNG w wybranym miejscu docelowym.

### Edycja wideo

4

W procesie edycji wideo można łączyć ze sobą wiele filmów, przycinać klipy, dodawać adnotacje i ekrany tytułów oraz zmieniać ustawienia wyjściowe. Więcej informacji na następnej stronie (strona 33).

#### Udostępnianie wideo 5

Umożliwia łatwe udostępnianie filmów z kamery Dash Cam firmom ubezpieczeniowym i mediom społecznościowym. Zobacz stronę 34, aby uzyskać szczegółowe informacje na temat MyNextbase Cloud ™..

#### Ustawienia  $(6)$

Otwiera zakładkę ustawień MyNextbase Player. Dostępne opcje obejmują: język, jednostki prędkości, opcje aktualizacji oprogramowania, dostawcę map (Google Maps ™ lub Open Street Maps), wskazówki dotyczące połączeń, raporty o błędach i oferty specjalne Nextbase ™.

#### Pomoc  $\overline{C}$

Otwiera menu Pomoc dla MyNextbase Connect.Dostępne opcje obejmują: jak używać, sprawdzać dostępność aktualizacji, stronę internetową Nextbase ™, pomoc i wsparcie, wysyłać diagnostykę, rejestrować kamerę samochodową, kontakt z nami i informacje.

#### Okno odtwarzania 8

Wyświetla filmy z kamery samochodowej odtwarzane w MyNextbase Connect.

#### Mapa 9

Wyświetla mapę podróży, jeśli odtwarzany film zawiera dane GPS..

#### Zoom 10

Służy do powiększania / zmniejszania okna odtwarzania. Można także użyć kółka przewijania myszy.

#### Speed Display 11

Wyświetla dane prędkości dla aktualnie odtwarzanego filmu. Obejmuje przebytą odległość, średnią iprędkość maksymalna.

#### GPS 12

 $(14)$ 

Pokazuje dane GPS dla aktualnie odtwarzanego wideo. Obejmuje współrzędne i kierunek kompasu.

#### Oś czasu wideo 13

Pokazuje pozycję odtwarzania. Ustaw suwak, aby przejść do określonego miejsca w filmie.

### Sterowanie odtwarzaniem wideo

Służy do sterowania odtwarzaniem filmów. Obejmuje regulację kolorów, następny / poprzedni film, następna / poprzednia klatka, zatrzymanie, odtwarzanie, pauza, pełny ekran.

#### Oś czasu i wyświetlacz czujnika G 15

Pokazuje dane na żywo z czujnika G Sensor dla aktualnie odtwarzanego wideo.

#### Regulacja głośności 16

Kontroluj głośność dźwięku w aktualnie odtwarzanym filmie..

#### Pasek zarządzania plikami 17

Dodawaj, usuwaj, zapisuj i filtruj filmy na liście plików.

#### Lista plików 18

Wyświetla bibliotekę wideo, gotową do odtwarzania i edycji. Ta lista może być filtrowana według  $\sf 32$ liczbysposobów, w tym według nazwy, daty, rozdzielczości lub tego, czy plik jest chroniony.

### MyNextbase Player - edycja filmów

Aby użyć MyNextbase Player™ do edycji nagranych plików, upewnij się, że plik, który chcesz edytować, jest aktualnie odtwarzany w oknie odtwarzania. Możesz to zrobić, klikając dwukrotnie plik w oknie listy plików. Podczas odtwarzania pliku kliknij przycisk "Edytuj" [Edit], aby rozpocząć 6-etapowy proces edycji.

#### 1. Połącz filmy

Pierwszy krok pozwala Ci połączyć wiele filmów w jeden. Twój film pojawi się na środku ekranu, z przyciskami po obu stronach, aby dodać dodatkowe filmy przed lub po wybranym pliku wideo. Kliknięcie jednego z tych przycisków otworzy listę plików w bibliotece, które można dodać. Po dodaniu pojawią się obok pierwotnego pliku wideo. Możesz łączyć tylko filmy o tej samej rozdzielczości.

Kolejność plików wideo można zmienić, klikając je i przeciągając. Aby usunąć film, najedź kursorem myszy na wybrany plik, a pojawi się opcja "Usuń wideo" [Remove]. Kliknij, aby usunąć ten film. Po wybraniu pożądanych filmów, kliknij przycisk Kontynuuj, aby przejść do kroku 2.

#### 2. Przytnij filmy

Przycinanie wideo pozwala skrócić wybrane nagranie, aby uwzględnić tylko zdarzenie, które Cię interesuje. Po lewej stronie osi czasu odtwarzania znajduje się zielony znacznik wskazujący początek filmu. Po prawej stronie Czas odtwarzania jest czerwony znacznik wskazujący koniec filmu. Można je przeciągnąć do wybranego punktu na osi czasu; podczas eksportowania MyNextbase Player™ utworzy pojedynczy plik wideo z materiału znajdującego się między znacznikami. Biały znacznik wskazuje bieżącą pozycję odtwarzania.

#### 3. Dodaj adnotację do wideo

Na filmie może pojawić się obiekt lub incydent, który chcesz podkreślić; możesz to zrobić, dodając do niego komentarz. Po dodaniu adnotacji do klatki wideo zatrzyma się w określonej klatce i wyświetli wszelkie dodane adnotacje. Wideo zostanie wznowione po 4 sekundach.

Aby rozpocząć dodawanie adnotacji, znajdź klatkę, którą chcesz nimi opatrzyć (używając białego markera oraz strzałek w lewo / praw do przewijania ramek) i kliknij przycisk "Dodaj adnotację" [Add Annotation], aby otworzyć ekran adnotacji. W górnej części tego

![](_page_32_Picture_10.jpeg)

*Annotation window*

ekranu zobaczysz narzędzia adnotacji - Rysuj, Okrąg, Kwadrat, Prostokąt i Tekst. Kliknięcie dowolnej z tych opcji spowoduje dodanie edytowalnej adnotacji do tej ramki.

Kształt / tekst można przesuwać, zmieniać jego rozmiar i obracać za pomocą pól po bokach i w rogach wybranej adnotacji.

Po zakończeniu adnotacji kliknij przycisk "Zapisz i zamknij" [Save and Close], by powrócić do ekranu dodawania adnotacji, z poziomu którego można dodać kolejne adnotacje. Po zakończeniu dodawania adnotacji naciśnij przycisk "Kontynuuj" [Continue], aby przejść dalej.

### 4. Dodaj ekran tytułowy

Dodaj ekran tytułowy do swojego filmu. Tytuł będzie wyświetlał się przez 4 sekundy na początku filmu. Aby dodać tytuł, wpisz go po kliknięciu wewnątrz białego prostokąta. Naciśnij "Kontynuuj" [Continue], by przejść dalej.

### 5. Ustawienia pliku wyjściowego

Ostatni krok w procesie edycji pozwala określić jakość pliku wideo i zawartych w nim danych.

Rozdzielczość wideo określa jakość materiału wideo; domyślnie wyjściowa rozdzielczość wideo będzie tej samej jakości co w pliku pierwotnym. Obniżenie rozdzielczości wideo spowoduje utworzenie plików o niższej rozdzielczości, ale zmniejszy także ich rozmiar i skróci czas potrzebny na ich utworzenie. Zaznaczając odpowiednie pole, możesz także usunąć dźwięk z wideo. Po usunięciu danych nie można ich ponownie dodać do edytowanego wideo. Nie wpłynie to na plik pierwotny.

Na koniec możesz określić nazwę tworzonego pliku i lokalizację, w której chcesz go zapisać. Po wybraniu ustawień wyjściowych kliknij przycisk "Potwierdź", a MyNextbase Player ™ rozpocznie przetwarzanie filmu.

#### 6. Przetwarzanie nagrania

Podczas kroku 6 MyNextbase Player™ przetworzy Twoje nagrania wideo i edycje oraz utworzy pojedynczy plik w określonej lokalizacji. Może to zająć trochę czasu i będzie zależeć od liczby i długości dołączanych plików wideo, a także ich rozdzielczości. Po przetworzeniu wideo zostanie dodane do listy plików MyNextbase Player™.

### Udostępnianie nagrań

Filmy można udostępniać w mediach społecznościowych oraz firmom ubezpieczeniowym za pomocą przycisku "Udostępnij wideo" [Share Video]. Po wybraniu miejsca docelowego (tj. Facebooka) otworzy się docelowa strona internetowa w domyślnej przeglądarce. Następnie zostaniesz poproszony o zalogowanie się na swoje konto. Po zalogowaniu przeglądarka zamknie się, a wyskakujące okienko pokaże postęp przesyłania. Po zakończeniu przesyłania pliku zobaczysz opcję wyświetlenia przesłanego pliku. Filmy można również przesyłać na serwer Nextbase™; otrzymasz e-mailem bezpieczny link do obejrzenia lub pobrania filmu. Link ten można wysłać do swojego ubezpieczyciela bez potrzeby przesyłania dużego pliku wideo. Filmy są automatycznie usuwane 30 dni po przesłaniu.

> Niektóre funkcje, takie jak dane GPS, są dostępne tylko w wybranych modelach

![](_page_32_Picture_26.jpeg)

### MyNextbase Cloud™

![](_page_33_Picture_1.jpeg)

MyNextbase Cloud ™ to nasza bezpłatna usługa udostępniania wideo online, w której możesz bezpiecznie przechowywać swoje pliki z kamery.

Prześlij plik na serwer Nextbase™ za pomocą funkcji "Udostępnij wideo" [Share Video] w MyNextbase Player™ lub aplikacji MyNextbase Connect™. Pamiętaj, że czasy przesyłania zależą od rozmiaru pliku wideo. Po zakończeniu przesyłania filmu otrzymasz bezpieczny link do obejrzenia filmu online i / lub pobrania go na komputer / urządzenie. Link można udostępnić innym osobom (w tym ubezpieczycielowi) do

wyświetlania / pobrania. Filmy zostaną automatycznie usunięte 30 dni po ich przesłaniu.

![](_page_33_Picture_396.jpeg)

Okno przesyłania przeprowadzi Cię przez proces przesyłania; następnie zostaniesz poproszony o podanie adresu e-mail.

![](_page_33_Figure_7.jpeg)

Wybranie opcji "Udostępnij wideo" [Share Video] pozwoli Ci wybrać miejsce przesłania swojego filmu. Wybierz opcję "Udostępnij w Nextbase™" [Share with NextbaseT™, aby przesłać wideo do MyNextbase Cloud™ i wyświetlić okno przesyłania.

![](_page_33_Figure_9.jpeg)

Otrzymasz możliwość zabezpieczenia swojego filmu hasłem.

![](_page_33_Figure_11.jpeg)

Po ustaleniu konfiguracji filmu rozpocznie się przesyłanie. Czasy wysyłania zależą od wielkości pliku i prędkości łącza inernetowego.

Załadowanie Zakończone! Możesz teraz przeglądać swoje dane online lub udostępniać jez ubezpieczycielem za pomocą poniższego linku. / Align = "left" /automatycznie usuwane po 30 dniach, Twój film wygaśnie w dniu 01/01/2019 http://myvideo.netbase.co.uk/6PUJG Kopiuj Odnośnik Widok w następnej bazie Review us or bezpiecznego serwera NEXTBASE Po zakończeniu przesyłania otrzymasz unikalny adres internetowy, który będzie prowadzić do Twojego filmu hostowanego na serwerze Nextbase™.

Link można udostępnić innym osobom (w tym ubezpieczycielowi), aby oni również mogli obejrzeć / pobrać wideo. Podczas pierwszego oglądania wideo online może zostać wyświetlony następujący komunikat:

"*Ten film został przesłany bardzo niedawno, wygenerowanie podglądu online może potrwać nawet pół godziny, film można jednak natychmiast pobrać*". Jest to normalne, a podgląd pojawi się w ciągu pół godziny

### Alexa Built-in

![](_page_34_Picture_1.jpeg)

Kamera samochodowa może być połączona z kontem Alexa ™, aby włączyć opcje sterowania głosowego. Możesz rozpoczynać i zatrzymywać nagrywanie, pytać o ruch na trasie, odtwarzać muzykę i wiele więcej.

*Aby ta funkcja była aktywna, musisz mieć zarówno aplikację "MyNextbase Connect ™", jak i aplikację "Amazon Alexa" zainstalowaną na swoim smartfonie, mieć połączenie z Internetem i włączyć Bluetooth. Alexa Aplikację można pobrać z poniższych linków QR Code lub po prostu przeszukując Apple App Store® lub Google Play®. Sklep Google Play Apple App Store.*

*Amazon Alexa nie obsługuje obecnie języka polskiego; polecenia muszą być wypowiadane w języku angielskim lub w innych obsługiwanych językach.*

![](_page_34_Picture_5.jpeg)

![](_page_34_Picture_6.jpeg)

### Ustawienia

W Dash Cam zostaniesz poproszony o pobranie i zainstalowanie aplikacji Alexa ze sklepu Google Play (dla użytkowników Androida) lub z Apple App Store (dla użytkowników iPhone'a). W aplikacji MyNextbase Connect kliknij przycisk "Dowiedz się więcej" Amazon Alexa na stronie głównej. Kliknij "Włącz" Alexę i naciśnij "Otwórz w aplikacji", aby zalogować się do Alexy. Musisz zaakceptować wszystkie uprawnienia do, aby Alexa mogła praca. Gdy kamera samochodowa zostanie pomyślnie sparowana ze smartfonem obsługującym Alexa (lub podobnym urządzeniem), możesz rozpocząć korzystanie z Alexy (patrz po prawej stronie, na przykładowe zwroty na początek).

### Uwagi:

Dźwięk z Alexy będzie pochodził ze smartfona, a nie z kamery samochodowej. Jeśli Twój smartfon jest podłączony do systemu głośników pojazdu przez Bluetooth lub kabel aux, wyjście audio Alexy będzie przekazywane przez system głośników pojazdu. Upewnij się, że głośność w smartfonie jest odpowiednio ustawiona, w przeciwnym razie nie będziesz w stanie usłyszeć odpowiedzi Alexy.

Poniżej znajduje się wybór przykładowych fraz na początek:

![](_page_34_Figure_12.jpeg)

Amazon, Alexa i wszystkie powiązane logo są znakami towarowymi firmy Amazon.com, Inc. lub jej podmiotów zależnych. Niektóre funkcje Alexa zależą od technologii inteligentnego domu.

![](_page_34_Picture_14.jpeg)

Alexa nie jest dostępna we wszystkich językach; sprawdź Aplikacja my Next base Connect do listy obsługiwanych języków

### Połączenie z PC

![](_page_35_Picture_1.jpeg)

Użyj dostarczonego kabla USB, aby podłączyć kamer ę bezpośrednio do komputera za pomoca gniazda  $\Box \leftrightarrow$ na górnej części kamery; NIE podłączaj kabla USB do zasilanego uchwytu.

Po podłączeniu kamera uruchomi się z dwiema dostępnymi opcjami; "Dostęp do plików" [Access Files] i "Zasilanie" [Power On], jak opisano poniżej. Użyj przycisk ów GÓRA i DÓŁ, aby wybrać żądaną funkcję i naciśnij OK, aby potwierdzić wybór.

### Dostęp do plików (Windows)

Po wybraniu tej opcji kamera będzie działać w komputerze jako czytnik kart. Pojawi się dodatk owy dysk np. NEXTBASE (D :) i możliwość przeglądania plik ów przechowywanych na karcie MicroSD w kamerze oraz zarządzania nimi. Będzie także możliwe wyświetlanie plik ów za pomocą domyślnego odtwarzacza multimedialnego systemu. Kamera jest urządzeniem "tylko do odczytu", dlatego przesyłanie plików na kartę SD w trybie pamięci masowej jest niemożliwe. Jeżeli chcesz dodać pliki na kartę SD, możesz to zrobić za pomocą czytnika kart MicroSD.

### Dostęp do plików (Mac)

Po wybraniu tej opcji kamera będzie działać jako czytnik kart w Twoim MAC. W MAC pojawi się ikona zewnętrznego dysku USB "Nextbase" oraz możliwość przeglądania przechowywanych plików oraz zarządzania nimi. Będzie także możliwe wyświetlanie plik ów za pomocą domyślnego odtwarzacza multimedialnego systemu.

Kamera jest urządzeniem "tylko do odczytu", dlatego przesyłanie plików na kartę SD w trybie pamięci masowej jest niemożliwe. Jeżeli chcesz dodać pliki na kartę SD, możesz to zrobić za pomocą czytnika kart MicroSD.

### Zasilanie (Windows & Mac)

Po wybraniu tej opcji kamera włączy się ze wszystkimi dostępnymi funkcjami. Obejmuje to ładowanie wewnętrznej baterii; pełne naładowanie zajmie około 2 godzin.

![](_page_35_Figure_11.jpeg)

AL WAYS turn OFF the Dash Cam **efore disconnecting from your PC/Ma** 

![](_page_35_Picture_13.jpeg)

### Informacje o aktualizacji oprogramowania

#### **Aktualizacja Oprogramowania**

Użyj' Mynextbase Player ' aby zaktualizować Firmware cam Dash wybierając "Aktualizacja Kamera Dash"

Oprogramowanie sprzętowe (firmware) kontroluje podstawowe działanie kamery samochodowej. Jeśli kamer a samochodowa nie działa poprawnie, może być konieczna jego aktualizacja.

Mogą być r ównież publik owane aktualizacje, naprawiające błędy i poprawiające ogólną funkcjonalność kamery Dash Cam. Krótko mówiąc, ważne jest, aby aktualizować firmware kamery samochodowej, aby mogła ona działać pelnią swoich możliwości.

### Jak sprawdzić aktualną wersję oprogramowania sprzętowego kamery samochodowej

W menu Konfiguracja, na stronie 4, wybierz "System Info". Tutaj znajdziesz informacje dotyczące kamery samochodowej, w tym aktualnie aktywną wersję oprogramowania sprzętowego (np. R05.3)

### Sposoby aktualizacji oprogramowania sprzętowego kamery samochodowej Istnieje kilka sposobów aktualizacji oprogramowania sprzętowego.

- Włóż kartę SD kamery Dash Cam do komputera PC lub Mac za pomocą czytnika kart. Spowoduje to otwarcie napędu eksploratora plików i wyświetlenie zawartości karty SD. Przejdź do strony "Pomoc techniczna i pliki do pobrania" na stronie nextbase.com i pobierz najnowszą wersję oprogramowania (np. R05.4); zostanie pobrany jeden plik .bin. Skopiuj go na kartę SD. Wyjmij kartę SD i włóż ją z powrotem do kamery samochodowej. Po podłączeniu zasilania do kamery samochodowej, proces aktualizacji rozpocznie się automatycznie. Podczas aktualizacji czerwona dioda LED po lewej stronie ekranu zacznie migać. Kiedy aktualizacja zostanie poprawnie zakończona, kamera samochodowa zostanie automatycznie uruchomiona ponownie.

-Jeśli masz komputer, możesz r ównież zaktualizować kamerę samochodową za pomocą funkcji "Update Dash Cam" w MyNextbase Player ™. Ta funkcja NIE będzie działać na komputerze Mac. Podłącz kamer ę samochodową do komputera przez USB, wybierz opcję "Aktualizacja oprogramowania " i otwórz MyNextbase Player ™ (dostępny do pobrania za darmo ze strony nextbase.com).

Wybierz "Update Dash Cam"'. Na komputerze pojawi się wyskakujące okienko z opisem Twojego aktualnego oprogramowania i najnowszej dostępnej wersji. Po wybraniu "Update", kamera samochodowa rozpocznie aktualizację automatycznie. Podczas aktualizacji kamery samochodowej czerwona dioda LED będzie migać. Po zakończeniu aktualizacji kamera samochodowa zostanie automatycznie uruchomiona ponownie. Należy pamiętać, że kamera samochodowa musi mieć cały czas połączenie z internetem.

Uwagi: Jeśli opcja "Keep User Settings" jest włączona w menu ustawień, kamera samochodowa uruchomi się normalnie, bezpośrednio do trybu rejestracji wideo, gotowa do normalnego użycia. Jeśli opcja "Keep User Settings" jest wyłączona, po zakończeniu aktualizacji kamera samochodowa uruchomi się w trybie ustawień fabrycznych. Będzie konieczna ponowna konfiguracja urządzenia. Aktualizacja oprogramowania sprzętowego nie ma wpływu na pliki zapisane na karcie SD.

![](_page_36_Picture_12.jpeg)

### Połączenie z TV

Kamerę można podłączyć do zewnętrznego sprzętu wideo, takiego jak telewizor lub monitor, aby oglądać filmy na większym ekranie. Możesz podłączyć kamerę Dash Cam do dowolnego telewizora lub monitora za pomocą kabla HD-Out. Należy pamiętać, że nie wszystkie telewizory / monitory będą kompatybilne z kamerą samochodową.

Podłącz kabel HD-Out (do nabycia osobno) między kamerą, a urządzeniem zewnętrznym (patrz schemat poniżej), a następnie włącz kamerę. Ekran kamery samochodowej będzie pusty, ponieważ obraz wideo jest teraz przesyłany do urządzenia zewnętrznego, zaświeci się czerwona dioda LED zasilania kamery samochodowej, wskazując, że urządzenie jest włączone. Następnie możesz kontynuować korzystanie z kamery samochodowej w normalny sposób.

Upewnij się, że akumulator kamery samochodowej jest naładowany przed użyciem, ponieważ kamera nie jest zasilana przez kabel HD-Out.

W przypadku długotrwałego użytkowania może być wymagane zewnętrzne źródło zasilania; użyj dostarczonego kabla USB z adapterem 5 V DC / USB, typu zwykle dostarczanego z telefonami komórkowymi.

Uwaga: UPEWNIJ SIĘ, że zewnętrzne źródła zasilania mają prawidłowe napięcie wyjściowe 5 V DC, w przeciwnym razie powstanie uszkodzenie, które nie jest objęte gwarancją producenta.

![](_page_37_Figure_6.jpeg)

![](_page_37_Picture_7.jpeg)

### Karty SD Nextbase™

W celu uzyskania najlepszych rezultatów pracy kamery zalecamy używanie naszych kart SD Nextbase™, które można nabyć online na stronie nextbase.com lub u najbliższego sprzedawcy.

![](_page_38_Figure_2.jpeg)

Zalecamy formatowanie karty SD co 2 tygodnie, aby zapewnić wystarczającą ilość miejsca do nagrywania i przechowywania nowego materiału. Podczas formatowania chronione pliki ZOSTANĄ usunięte. Jeżeli chcesz zachować chronione pliki, musisz wykonać zewnętrzną kopię zapasową, najczęściej poprzez zapisanie plików na komputerze stacjonarnym lub w innej bezpiecznej lokacji.

Aby wyczyścić kartę SD, przejdź do funkcji "Formatuj kartę SD" [Format SD Card] w menu ustawień konfiguracji kamery i postępuj zgodnie z instrukcjami na ekranie.

![](_page_38_Figure_5.jpeg)

### Jakiej karty SD należy używać w kamerze samochodowej?

Nextbase zaprojektowało kartę SD konkretnie w celu spełnienia potrzeb naszych kamer samochodowych. Współpracujemy bezpośrednio z fabryką, aby zapewnić stałą jakość kart SD. Firma Nextbase poświęciła lata, testując i rozwijając karty SD, aby zoptymalizować je do pracy z kamerami samochodowymi.

Ze względu na różnice w technologii karta SD współpracująca z telefonem komórkowym lub komputerem niekoniecznie działa poprawnie z kamerą samochodową. Główne różnice i zalety między poszczególnymi kartami SD to rozmiar pamięci (16 GB, 32 GB, 42 GB, itp.) oraz szybkość odczytu. Szybkość odczytu nie jest szczególnie ważna, jeżeli chodzi o kamery samochodowe, ponieważ dane zapisywane są na karcie SD podczas nagrywania. Karty SD Nextbase oferują stałą prędkość ZAPISU; karty zaprojektowano tak, aby spełniały tę funkcję lepiej niż jakakolwiek inna karta SD. Każde zmniejszenie / wahanie prędkości ZAPISU na karcie SD powoduje buforowanie materiału kamery, a w niektórych przypadkach całkowicie zatrzymuje nagrywanie. Lata badań i opracowań pozwalają naszemu sterownikowi karty SD i jej oprogramowaniu sprzętowemu spełniać wymagania naszych kamer samochodowych tam, gdzie inne karty SD by zawiodły.

Dużym wymaganiem, jakie nasze kamery samochodowe stawiają kartom SD, jest możliwość ponownego zapisu na najstarszym materiale, gdy pamięć SD się zapełni. Oznacza to, że kamera zawsze nagrywa w pętli – gdy jest włączona, zawsze nagrywa. Z naszego doświadczenia wynika, że większość kart SD spoza oferty Nextbase nie jest w stanie dorównać naszym kartom SD, powodując utratę materiału, a przede wszystkim niemożność zarejestrowania obrazu.

### Pytania i odpowiedzi dotyczące kart SD

- P) "Dlaczego powinienem kupić kartę SD marki Nextbase? Czy nie mogę po prostu użyć dowolnej karty?"
- O) Nasze kamery mają inne wymagania względem innych urządzeń rejestrujących; dzieje się tak dlatego, że muszą kontynuować nagrywanie, gdy karta SD jest pełna, jednocześnie nadpisując najstarsze niechronione pliki w tym samym czasie.

### P) "Dlaczego karty SD Nextbase są droższe niż karty SD innych marek?"

O) Lata badań i rozwoju doprowadziły do stworzenia karty SD, która ma doskonałe możliwości, aby zapewnić kompatybilność z kamerą samochodową, podczas gdy inne karty SD nie mają takich możliwości. Kamery samochodowe stanowią dla kart SD większe wyzwanie technologiczne niż na przykład telefon komórkowy czy komputer; stąd wyższa cena.

### P) "Czy karty SD inne niż Nextbase w ogóle zadziałają?"

O) Karta, która nie została stworzona do tego celu, może wydawać się działać na początku idealnie, a awaria może się przydarzyć dopiero po dłuższym czasie użytkowania; może to być kwestia dni, tygodni lub miesięcy. W najgorszym przypadku niepowodzenie nagrywania może zostać wykryte dopiero wtedy, gdy karta SD nie zarejestruje poważnego wypadku. Dlatego konieczne jest korzystanie z odpowiedniej karty.

### P) "Posiadam moduł kamery tylnej oraz kamerę na deskę rozdzielczą; której karty SD potrzebuję?

O) Jeśli używasz modułu kamery tylnej i kamery samochodowej, musisz upewnić się, że kamera korzysta z karty SD U3. Ważne jest, aby pamiętać, że nasza karta microSD, w przypadku pojemności 32 GB U3 nagra około 4 godzin materiału HD nim zastąpi najstarsze nagrania albo około 2 godzin w przypadku korzystania z modułu kamery tylnej. Karta microSD o pojemności 64 GB U3 nagra 8 godzin materiału HD lub 4 godziny w przypadku korzystania z modułu kamery tylnej. Największą kartą SD, jaką możesz użyć, jest karta microSD Nextbase 128 GB U3, która jest w stanie nagrać 16 godzin materiału HD lub 8 godzin w przypadku modułu kamery tylnej.

### P) "Jakie błędy mogę napotkać przy użyciu wadliwej lub niezgodnej karty SD?"

- O) Mogą wystąpić dowolne z następujących zdarzeń:
	- · Komunikaty o błędach SD
	- · Błąd nagrywania
	- · Błąd automatycznego nagrywania
	- · Zawieszenie się ekranu
	- · Luki między nagraniami
	- · Uszkodzone lub niemożliwe do odtworzenia pliki
	- · Błąd przy uruchamianiu i wyłączaniu
	- · Niedziałające przyciski

W przypadku wystąpienia któregokolwiek z wymienionych wyżej błędów zdecydowanie zalecamy wymianę karty SD na kartę Nextbase. Wszystkie

nasze kamery samochodowe są testowane przy użyciu

Najlepszą praktyką stale jest okresowe formatowanie karty: co dwa tygodnie przy intensywnym użytkowaniu, raz w miesiącu w przypadku użytkowania sporadycznego.

kart SD marki Nextbase, dlatego nie możemy potwierdzić zgodności innych produktów. Aby uzyskać najlepsze wyniki, zawsze zalecamy używanie kart marki Nextbase.

39

### Często zadawane pytania

![](_page_39_Picture_162.jpeg)

# Często zadawane pytania (strona 2)

![](_page_40_Picture_150.jpeg)

### Znak CE (Conformité Europénne)

Znak CE (Conformité Européenne) to symbol (poniżej) wydrukowany na produktach na znak, że są one zgodne ze standardami zdrowia, bezpieczeństwa i ochrony środowiska dla produktów sprzedawanych w Europie. Jest stosowany w wielu produktach w wielu branżach (na przykład na kartach SD) jako znak zgodności ze standardami europejskimi.

![](_page_41_Picture_2.jpeg)

W ostatnich latach na rynku pojawiło się wiele odmian tego znaku. Choć są podobne, powyższy znak jest jedynym wariantem, który wiąże się ze zgodnością z normami europejskimi i ją zaświadcza. Inne znaki, takie jak te poniżej, nie gwarantują, że produkt, na którym widnieją, jest dołączony jest zgodn z europejskimi standardami sprzedaży w Europejskim Obszarze Gospodarczym (EOG).

![](_page_41_Figure_4.jpeg)

Główną różnicą między legalnym znakiem CE a niewłaściwie używanym znakiem CE jest odstęp między literami. Litery C i E mają zwykle identyczne kształty, jednak odstęp między nimi jest tym, co odróżnia prawdziwy znak od fałszywego. Poniżej przedstawiono poprawny układ litery. Legalny znak CE nigdy nie zawiera dodatkowych oznaczeń, takich jak obramowanie lub okrąg.

![](_page_41_Picture_6.jpeg)

Ponieważ produkty bez prawidłowego oznakowania CE nie mają gwarancji zgodności z europejskimi normami w zakresie zdrowia i bezpieczeństwa, produkty te są potencjalnie bardziej awaryjne i mogą stanowić zagrożenie dla bezpieczeństwa. Przy zakupie produktów elektrycznych należy pamiętać o oznakowaniu CE. Powyższe opisy fałszywych oznaczeń CE nie są wyczerpujące; należy pamiętać, że na rynku mogą pojawić się nowe odmiany.

### Umowa licencyjna na oprogramowanie

Korzystając z urządzenia, zgadzasz się na warunki poniższej umowy licencyjnej na oprogramowanie.

Nextbase™ udziela na okres, na jaki posiadasz odpowiednie urządzenie, niewyłącznej, nieprzenoszalnej (z wyjątkiem sytuacji, gdy sprzedajesz lub przekazujesz odpowiednie urządzenie innej osobie – więcej informacji znajdziesz poniżej) ograniczonej licencji na używanie oprogramowania wbudowanego w niniejsze urządzenie ("Oprogramowanie") w postaci pliku binarnego wykonywalnego podczas normalnej pracy produktu wraz z wszelką dokumentacją i wszelkimi materiałami (w wersji papierowej lub on-line) udostępnionymi przez Nextbase™ w odniesieniu do Oprogramowania ("Dokumentacja"). Tytuł, prawa własności i prawa własności intelektualnej do Oprogramowania oraz Dokumentacji należą do Nextbase™ oraz / lub jej zewnętrznych dostawców.

Użytkownik przyjmuje do wiadomości, że Oprogramowanie i dokumentacja są własnością Nextbase™ oraz / lub jej zewnętrznych dostawców i są chronione na całym świecie przez prawa i traktaty dotyczące praw własności intelektualnej, w tym amerykańskie i międzynarodowe traktaty o prawach autorskich.

Ponadto użytkownik przyjmuje do wiadomości, że struktura, organizacja i kod Oprogramowania, dla którego nie podano kodu źródłowego, stanowią cenną tajemnicę handlową Nextbase™ oraz / lub jej zewnętrznych dostawców, a Oprogramowanie w formie kodu źródłowego pozostaje cenną tajemnicą handlową Nextbase™ oraz / lub jej zewnętrznych dostawców. Użytkownik zgadza się nie dokonywać dekompilacji, rozkładania, modyfikacji, reprodukcji, odtwarzania kodu źródłowego lub redukowania go do postaci czytelnej dla człowieka w odniesieniu do Oprogramowania lub jakiejkolwiek jego części, jak również zgadza się nie tworzyć dzieł pochodnych na podstawie Oprogramowania lub Dokumentacji.

Zgadzasz się nie kopiować, wypożyczać, dzierżawić, udzielać sublicencji, użyczać, tłumaczyć, łączyć, dostosowywać, zmieniać, modyfikować lub zmieniać całości albo jakiejkolwiek części Oprogramowania lub Dokumentacji jak również zgadzasz się nie zezwalać na łączenie Oprogramowania lub jakiejkolwiek jego części z innymi programami ani integracji z nimi.

Zgadzasz się nie eksportować ani reeksportować Oprogramowania lub Dokumentacji do jakiegokolwiek kraju z naruszeniem przepisów dotyczących kontroli eksportu obowiązujących w Stanach Zjednoczonych Ameryki lub przepisów dotyczących kontroli eksportu obowiązujących w jakimkolwiek innym kraju.

Jeżeli korzystasz z MyNextbase Connect™ lub MyNextbase Player™, musisz przestrzegać obowiązujących warunków użytkowania i zasad dopuszczalnego użytkowania, które można znaleźć na stronie

### Ograniczona gwarancja

Niniejsza ograniczona gwarancja udziela określonych uprawnień, jednak przysługiwać Ci mogą także inne prawa, w zależności od stanu (kraju lub prowincji). Nextbase™ nie wyłącza, nie ogranicza ani nie zawiesza innych praw, które mogą Ci przysługiwać mieć na mocy prawa Twojego stanu (kraju lub prowincji). Aby w pełni zrozumieć swoje prawa, zapoznaj się z prawem swojego kraju lub regionu.

Odpowiedzialność Nextbase™ obejmuje koszt samej kamery. Wszelkie nagranie, które nie zostały zapisane lub są niemożliwe do odzyskania z karty SD z jakiegokolwiek powodu, nie są objęte gwarancją produktu. Nie ponosimy odpowiedzialności za koszty poniesione w wyniku uszkodzenia, braku lub skasowania nagrań wideo. Żadne roszczenia o dodatkowe koszty poza kosztem samej kamery nie będą akceptowane.

Gwarantujemy, że produkty Nextbase™ będą wolne od wad materiałowych lub produkcyjnych przez jeden rok od daty zakupu, natomiast baterie przez sześć miesięcy od daty zakupu. W tym okresie Nextbase™, według własnego uznania, naprawi lub wymieni wszelkie komponenty, które zawiodą podczas normalnego użytkowania. Takie naprawy lub wymiany będą dokonywane na rzecz klienta bez kosztów za części lub robociznę, pod warunkiem, że klient pokryje wszelkie koszty transportu. Niniejsza ograniczona gwarancja nie ma zastosowania do: (i) uszkodzeń kosmetycznych, takich jak zadrapania i wgniecenia; (ii) części eksploatacyjnych, takie jak baterie, chyba że nastąpiło uszkodzenie produktu z powodu wady materiałowej lub wykonania; (iii) szkód spowodowanych wypadkiem, nadużyciem, niewłaściwym użyciem, wodą, powodzią, pożarem lub innymi siłami natury albo przyczynami zewnętrznymi; (iv) szkód spowodowanych usługą wykonaną przez osobę niebędącą autoryzowanym usługodawcą Nextbase™; (v) uszkodzenia produktu, który został zmodyfikowany lub zmieniony bez pisemnej zgody Nextbase™, lub (vi) uszkodzenia produktu, który został podłączony do kabli zasilających oraz / lub transmisji danych innych niż dostarczane przez Nextbase™, lub ( vii) uszkodzeń produktu, który został podłączony bezpośrednio do 12Vdc, po odcięciu wtyczki zapalniczki, która zawiera przejściówkę 12 / 24Vdc na 5Vdc.

Ponadto Nextbase™ zastrzega sobie prawo do odrzucenia roszczeń gwarancyjnych dotyczących produktów lub usług uzyskanych oraz / lub użytych niezgodnie z prawem danego kraju.

W maksymalnym zakresie dozwolonym przez obowiązujące prawo, gwarancje i środki zaradcze zawarte w niniejszej ograniczonej gwarancji są wyłączne i zastępują wszelkie domniemane gwarancje przydatności handlowej lub przydatności do określonego celu, ustawowe środki zaradcze, a Nextbase ™ wyraźnie zrzeka się wszelkich innych gwarancji i środków zaradczych, wyraźnych, domniemanych, ustawowych lub innych, w tym bez ograniczeń lub innych. Niniejsza ograniczona gwarancja daje określone prawa, a użytkownik może mieć inne prawa, które różnią się w zależności od stanu i kraju. Jeśli domniemane gwarancje nie mogą być odrzucone zgodnie z przepisami obowiązującymi w danym stanie lub kraju, wówczas gwarancje takie są ograniczone do czasu obowiązywania niniejszej ograniczonej gwarancji. Niektóre stany (oraz kraje i prowincje) nie zezwalają na ograniczenia czasu trwania domniemanej gwarancji, więc powyższe ograniczenie może nie dotyczyć Ciebie.

W żadnym wypadku Nextbase™ nie będzie ponosić odpowiedzialności za roszczenia z tytułu naruszenia gwarancji za jakiekolwiek przypadkowe, umyślne, pośrednie lub wynikowe szkody wynikające z użytkowania, niewłaściwego użytkowania lub niemożności korzystania z niniejszego produktu lub z jego wad. Niektóre stany (kraje i prowincje) nie pozwalają na wykluczenie przypadkowych lub wynikowych szkód, więc powyższe ograniczenia Ciebie nie dotyczyć.

Jeżeli w okresie gwarancyjnym zgłosisz roszczenie o serwis gwarancyjny zgodnie z niniejszą Ograniczoną gwarancją, wówczas Nextbase™, według własnego uznania: (i) naprawi urządzenie przy użyciu nowych lub wcześniej używanych części, które spełniają standardy jakości Nextbase™, (ii) wymieni urządzenie na nowe lub odnowione, które spełnia standardy jakości Nextbase™. Takie rozwiązanie będzie wyłącznym środkiem zaradczym w przypadku naruszenia gwarancji. Naprawione lub wymienione urządzenia objęte są 30-dniową gwarancją. Jeżeli wysłane urządzenie jest nadal objęte pierwotną gwarancją, nowa gwarancja wynosi 30 dni lub jest ważna do końca pierwotnej rocznej gwarancji, w zależności od tego, który z tych okresów jest dłuższy.

Przed skorzystaniem z usługi gwarancyjnej należy uzyskać dostęp do zasobów pomocy online dostępnych na stronie www.nextbase.com i zapoznać się z nimi. Jeżeli urządzenie nadal nie działa prawidłowo po skorzystaniu z tych zasobów, skontaktuj się z autoryzowanym serwisem Nextbase™ w kraju, w którym dokonano zakupu lub postępuj zgodnie z instrukcjami na stronie www.nextbase.com, aby uzyskać serwis gwarancyjny.

Jeżeli skorzystasz z serwisu gwarancyjnego poza krajem zakupu, Nextbase™ nie może zagwarantować, że części i produkty potrzebne do naprawy lub wymiany urządzenia będą dostępne z powodu różnic w ofercie oraz obowiązujących norm, ustaw i przepisów. W takim przypadku Nextbase™ może, według własnego uznania i zgodnie z obowiązującymi przepisami, naprawić lub wymienić Twój produkt na porównywalne produkty i części Nextbase™ lub wymagać wysłania produktu do autoryzowanego serwisu Nextbase™ w kraju, w którym dokonano zakupu lub do autoryzowanego punktu serwisowego Nextbase™ w innym kraju będącym w stanie serwisować Twój produkt, gdzie w takim przypadku odpowiadasz za przestrzeganie wszystkich obowiązujących przepisów i regulacji dotyczących importu i eksportu oraz za uiszczenie wszelkich opłat celnych, podatku VAT, kosztów wysyłki i innych powiązanych podatków i opłat. W niektórych przypadkach Nextbase™ i jej sprzedawcy mogą nie być w stanie serwisować Twojego produktu w kraju innym niż kraj zakupu lub zwrócić Ci naprawiony lub wymieniony produkt w tym kraju z powodu obowiązujących w nim norm, ustaw lub przepisów.

### Zakupy produktów używanych na aukcjach internetowych

Produkty zakupione na aukcjach internetowych nie są objęte gwarancją Nextbase™. Potwierdzenia aukcji online nie są akceptowane do weryfikacji gwarancji. Aby uzyskać obsługę gwarancyjną, wymagany jest oryginał lub kopia paragonu sprzedaży pierwotnego sprzedawcy. Nextbase™ nie zastąpi brakujących komponentów z żadnego produktu zakupionego w drodze aukcji internetowej.

### Zakupy międzynarodowe

W zależności od kraju dystrybutorzy międzynarodowi mogą udzielać oddzielnej gwarancji na urządzenia zakupione poza Wielką Brytanią. W stosownych przypadkach niniejszą gwarancję zapewnia lokalny dystrybutor w kraju, który odpowiada lokalnie za obsługę urządzenia. Gwarancje dystrybutora są ważne tylko w zakresie zamierzonej dystrybucji.

### Deklaracje Zgodności

#### Informacje o systemie bezprzewodowym produktu

2.4G Wi-Fi (EIRP Max 13.41dBm), BT(EIRP Max. 6.23dBm), BLE( EIRP Max. 5.56dBm)

#### Informacja dla użytkowników ACMA RCM w Australii i Nowej Zelandii

Uwzględniając przedłożone dokumenty, nasz autoryzowany Agent (Global Approvals ACN/ARBN 25 497 357 455) jest przekonany, że produkt akcesoriów samochodowych NBDVR522GW spełnia wymagania odpowiednich norm ACMA zgodnie z Ustawą o radiokomunikacji z 1992 r.i Ustawą o telekomunikacji z 1997 r. Pełna Deklaracja zgodności, w tym szczegóły obowiązujących norm I dokumentówzgłoszenia można znaleźć na naszej stronie internetowej pod adresem https://www.nextbase.com/certifications

#### CE

Niniejszym Portable Multimedia Limited oświadcza, że sprzęt radiowy typu 522GW Dash Cam jest zgodny z dyrektywą 2014/53/UE. Pełny tekst deklaracji zgodności UE jest dostępny pod następującym adresem internetowym: https://www.nextbase.com/certifications/

#### UKCA

Niniejszym Portable Multimedia Limited oświadcza, że sprzęt radiowy typu 522GW Dash Cam jest zgodny z brytyjskim rozporządzeniem S. I. 2017 nr 1206 . Pełny tekst deklaracji zgodności UKCA jest dostępny pod następującym adresem internetowym: https://www.nextbase.com/certifications/

#### Informacje o ekspozycji RF (MPE)

Niniejsze urządzenie spełnia wymagania UE oraz Międzynarodowej Komisji Ochrony przed Promieniowaniem Niejonizującym (ICNIRP) w sprawie ograniczenia narażenia ludności na pola elektromagnetyczne w celu ochrony zdrowia. Aby spełnić wymagania dotyczące narażenia na działanie fal radiowych, niniejsze urządzenie należy obsługiwać w odległości co najmniej 20 cm od użytkownika.

#### Oświadczenie FCC

Niniejsze urządzenie jest zgodne z Częścią 15 przepisów FCC. Działanie podlega dwóm następującym warunkom: (1) niniejsze urządzenie nie może powodować szkodliwych zakłóceń oraz

(2) niniejsze urządzenie musi akceptować wszelkie odbierane zakłócenia, w tym zakłócenia powodujące jego niepożądane działanie.

Niniejsze urządzenie zostało sprawdzone i uznane za zgodne z ograniczeniami w zakresie urządzeń cyfrowych klasy B, zgodnie z Częścią 15 przepisów FCC. Limity te zostały opracowane w celu zapewnienia rozsądnej ochrony przed szkodliwymi zakłóceniami w instalacji domowej. Niniejsze urządzenie generuje, wykorzystuje i może emitować energię o częstotliwości radiowej, a jeżeli nie jest zainstalowane i używane zgodnie z instrukcją, może powodować szkodliwe zakłócenia w komunikacji radiowej. Nie ma jednak gwarancji, że zakłócenia nie wystąpią w przypadku konkretnej instalacji. Jeżeli niniejsze urządzenie powoduje szkodliwe zakłóceni w odbiorze radia lub telewizji, co można ustalić, włączając i wyłączając urządzenie, zachęca się użytkownika do podjęcia próby usunięcia zakłóceń za pomocą jednego lub więcej z poniższych środków:

- Zmiana kierunku lub położenia anteny odbiorczej.
- Zwiększenie odległości między urządzeniem a odbiornikiem.
- Podłączenie urządzenia do gniazdka w obwodzie innym niż ten, do którego podłączony jest odbiornik.
- Skonsultowanie się ze sprzedawcą lub doświadczonym technikiem RTV w celu uzyskania pomocy.
- Niniejsze urządzenie i jego antena nie mogą znajdować się w pobliżu ani działać w połączeniu z inną anteną lub nadajnikiem.
- Aby antena spełniała wymagania dotyczące wystawienia na częstotliwości radiowe, należy zachować
- minimalną odległość 20 cm między anteną a osobą.

#### Ostrzeżenie FCC:

Niniejszy produkt nie zawiera części, które mogą zostać naprawione przez użytkownika. Naprawy powinny być wykonywane wyłącznie przez autoryzowane centrum serwisowe Nextbase™. Nieautoryzowane naprawy lub modyfikacje mogą spowodować trwałe uszkodzenie sprzętu oraz unieważnić gwarancję i prawo do korzystania z niniejszego urządzenia zgodnie z przepisami Części 15.

### IC Warning

This device complies with Industry Canada license-exempt RSS standard(s). Operation is subject to the following two conditions: (1) this device may not cause intereference, and (2) this device must not accept any intereference, including interference that may cause undesired operation of the device.

Le présent appareil est conforme aux CNR d'Industrie Canada applicable aux appareils radio exempts de licence. L'exploitation est autorisée aux deux conditions suivantes:

- (1) l'appareil ne doit pas produire de brouillage, et
- (2) l'utilisateur de l'appareil doit accepter tout brouillage radioélectrique subi, même si le brouillge est susceptible d'en compromettre le fonctionnement.

This device has been evaluated to meet general RF exposure requirement. To maintain compliance with RSS-102 - Radio Frequency (RF) Exposre guidelines, this equipment should be installed and operated with a minimum distance of 20cm between the radiator and your body.

le depositif de a été évalué à répondre général rf exposition exigence. Pour maintenir la conformité avec les directives d'exposition du RSS-102 - Radio Fréquence (RF). Ce matériel doit être installé et exploité à une distance minimale de 20cm entre le radiateur et votre corps.

#### IC: 28201-NBDVR522GW

### Identyfikator FCC i numer certyfikatu ISED

Identyfikator FCC (FCC ID) jest dostępny jako e-etykieta na stronach informacyjnych systemu Dash Cam. Aby wyświetlić identyfikator FCC, wykonaj poniższe czynności:

![](_page_43_Picture_34.jpeg)

Zob. powyżej identyfikator FCC.

#### Uwaga:

Informacje prawne (w tym identyfikator FCC) są osadzone w oprogramowaniu sprzętowym kamery Dash Cam, umieszczone w pudełku upominkowym i zawarte w niniejszej instrukcji obsługi. Identyfikator FCC nie może zostać zmieniony przez użytkownika.

Urządzenie spełnia wytyczne FCC dotyczące emisji częstotliwości radiowych i jest certyfikowane przez FCC. Informacje o tym produkcie znajdują się w pliku FCC i można je znaleźć, wprowadzając identyfikator FCC produktu (dostępny na pudełku prezentowym produktu i jako etykieta elektroniczna dostępna zgodnie z informacjami podanymi powyżej) do identyfikatora FCC Formularz wyszukiwania dostępny pod adresem https://www.fcc.gov/oet/ea/fccid

#### Stroną odpowiedzialną za zgodność z FCC jest:

Portable Multimedia Limited, 230 Blackfriars Road, London, England, SE1 8NW. Wielka BrytaniaAby skontaktować się z Nextbase w sprawie autoryzacji sprzętu FCC urządzenia, napisz do nas na adres podany powyżej lub skontaktuj się z nami za pomocą następującego adresu: compliance@nextbase.co.uk.

Uwaga: zakres częstotliwości 5G 5150-5250 MHz Tylko do użytku w pomieszczeniach-urządzenia LE-LAN są ograniczone do pracy w pomieszczeniach tylko w zakresie 5150-5250 Mhz.

![](_page_44_Picture_30.jpeg)

 $n$ À

Portable Multimedia Limited,

Caerphilly, Wales,

Mr. Keelan O'Connor **Quality & Compliance Manager**  6<sup>th</sup> November 2023

NB-QMS-0050, Issue 1, Apr 2021

![](_page_45_Picture_0.jpeg)

622 GW

### Twoje czy na drodze

Nextbase ™ oferuje szeroką gamę kamer samochodowych, które najlepiej sprostają Twoim potrzebom.

![](_page_45_Picture_4.jpeg)

 $rac{422}{G}$ 

 $522$ 

### Kamery widoku z tyłu pojazdu

222

### Zawsze gotowy do jazdy

Dzięki nowym kamerom, obserwującym także tył pojazdu, zapewnisz widok na drogę zarówno za, jak i przed pojazdem.

 $\frac{322}{G}$ 

![](_page_45_Picture_8.jpeg)

ככו

![](_page_45_Picture_9.jpeg)

### Akcesoria

### Zawsze gotowy do jazdy

Wszystko, czego możesz potrzebować do nagrywania, ochrony kamery oraz bezpiecznego podłączenia.

![](_page_45_Picture_13.jpeg)

Aby dowiedzieć się więcej na temat naszej pełnej oferty kamer samochodowych I akcesoriów, pobierz instrukcję akcesoriówNextBase, dostępną na www.nextbase.com

### Kamery Samochodowe and a state of the Nextbase™ Usługi I oprogramowanie

![](_page_45_Picture_16.jpeg)

MyNextbase.com Cloud™

z Internetem)

Dostęp do nagrań z dowolnego miejsca na Świecie, dzięki bezpłatnemu serwisowi online (wymagane połączenie

MyNextbase Connect™

Nowa aplikacja Nextbase do przesyłania, przeglądania oraz edycji nagrań na smartfonie lub tablecie.

#### MyNextbase Player™

Przeglądaj, edytuj i udostępniaj nagrania za pośrednictwem komputera z nowym, darmowym oraz łatwym w użyciu oprogramowaniem na PC / Mac.

# Dash Cam Zgodność z usługami

![](_page_45_Picture_214.jpeg)

![](_page_46_Picture_271.jpeg)

![](_page_47_Picture_0.jpeg)

![](_page_47_Picture_1.jpeg)

www.nextbase.com

![](_page_47_Picture_3.jpeg)

NBDVR522GW-POL-R8